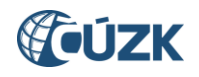

# **Uživatelské postupy při zapisování údajů v ISÚI pro obecní úřady - základy**

#### **Tabulka úprav:**

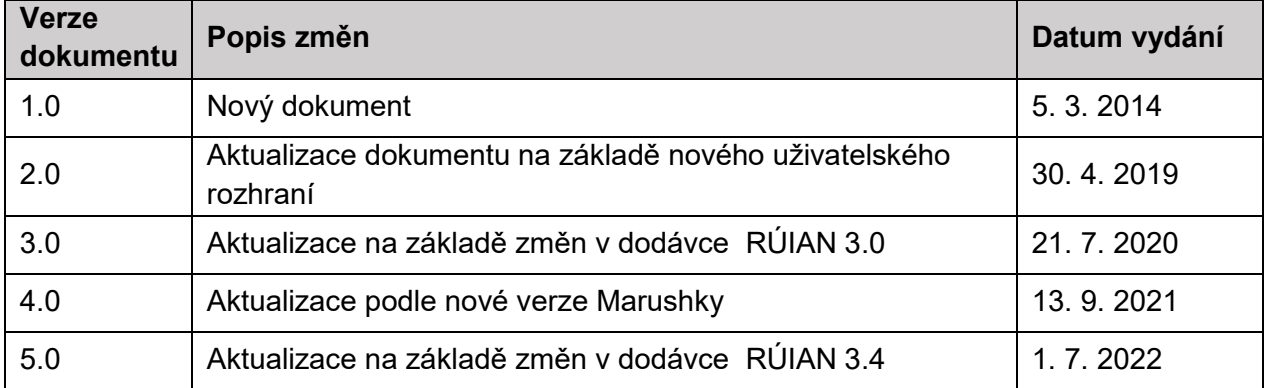

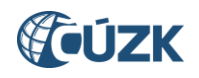

## **Obsah**

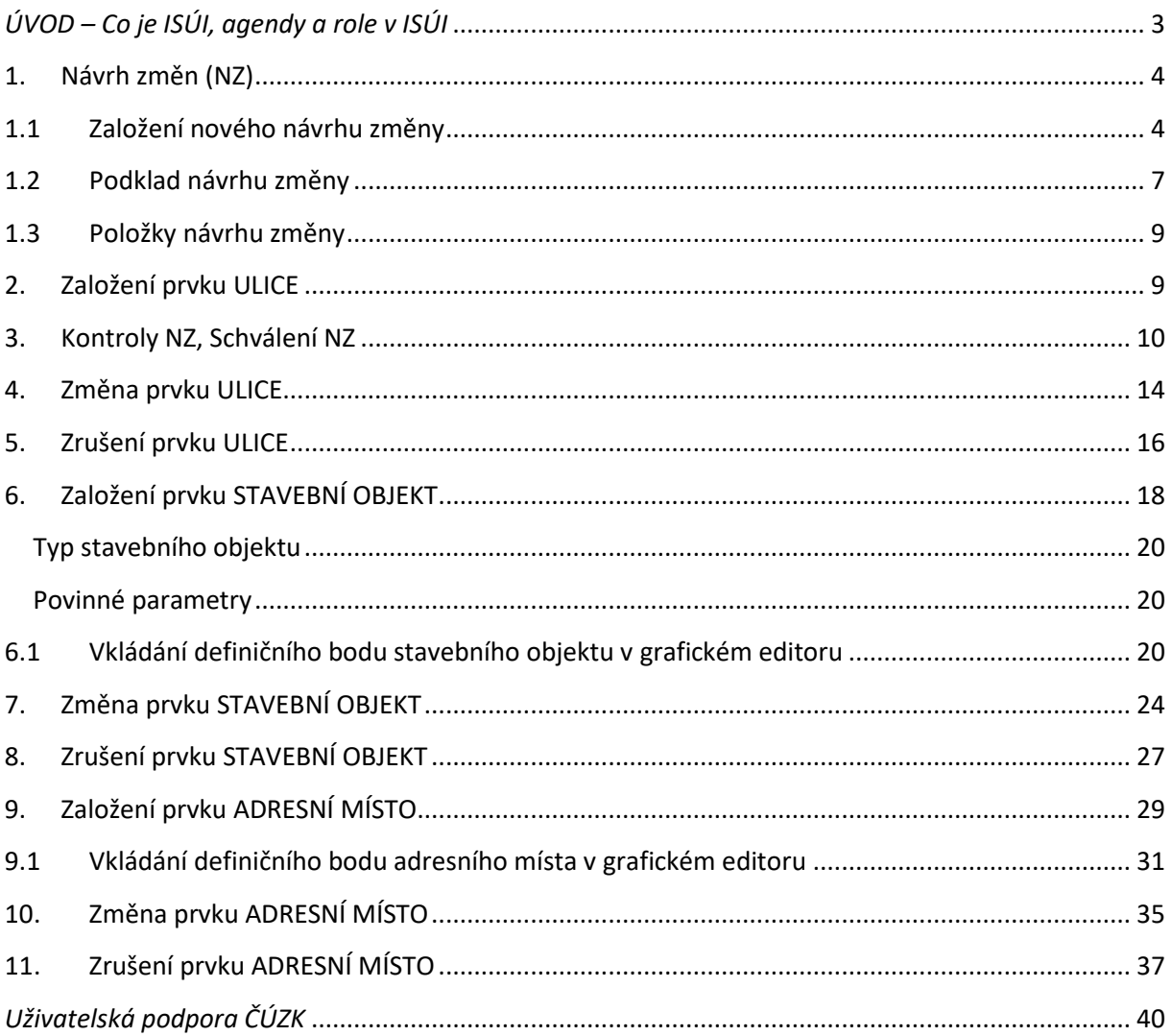

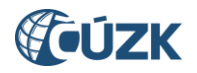

## <span id="page-2-0"></span>*ÚVOD – Co je ISÚI, agendy a role v ISÚI*

**Informační systém územní identifikace (ISÚI)** je editačním agendovým informačním systémem (AIS) a jedním z hlavních zdrojů dat pro **Registr územní identifikace, adres a nemovitostí (RÚIAN)**.

#### **ISÚI**

- Slouží k evidenci a správě databáze územních prvků v České republice.
- Umožňuje oprávněným uživatelům vést a měnit záznamy o prvcích, včetně sledování jejich historie.
- Provozuje a spravuje Český úřad zeměměřický a katastrální (ČÚZK). Tuto povinnost mu ukládá zákon č. 111/2009 Sb., o základních registrech.

#### **Údaje v ISÚI udržují tyto úřady (agendy):**

- **obecní úřady**,
- stavební úřady,
- Český statistický úřad (ČSÚ),
- Český úřad zeměměřický a katastrální (ČÚZK).

#### <span id="page-2-1"></span>**Uživatelé ISÚI mají přiřazené role, které definují rozsah jejich práv:**

- **Zapisovatel (EDI)** uživatel, který zadává/edituje změny v ISÚI.
- **Schvalovatel (SCH)** uživatel, který navržené změny v ISÚI schvaluje a potvrzuje tak jejich platnost.
- **Distributor (DEX)** uživatel, který mění přiřazení návrhů změn a reklamací ostatním uživatelům (řešitelům).
- **Starosta (STA)** uživatel, který edituje volební okrsky v ISÚI.

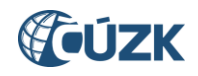

### <span id="page-3-0"></span>**1. Návrh změn (NZ)**

Všechny operace v ISÚI se dějí prostřednictvím tzv. **Návrhu změny (NZ)**, který je základním nástrojem celé aplikace.

#### **Návrh změny**

- je zpracováván vždy jednou agendou,
- není sdílen či předáván mezi různými agendami,
- <span id="page-3-1"></span>může vytvořit pouze uživatel s rolí [Zapisovatele.](#page-2-1)

### **1.1 Založení nového návrhu změny**

Po přihlášení do aplikace ISÚI prostřednictvím Jednotného identitního prostoru – JIP jako [Zapisovatel](#page-2-1) se Vám zobrazí tzv. Nástěnka (úvodní strana aplikace). Jedná se o základní obrazovku aplikace, která obsahuje souhrnné informace o dokumentech v systému ISÚI. Nástěnka je rozčleněna na pět bloků (Návrhy změn (NZ), Reklamace, Výpisy, Odkazy a Podpora).

V horní části Nástěnky jsou zobrazeny důležité údaje o uživateli, agendě, OVM, přiřazených rolích a územní působnosti.

Text Informační systém územní identifikace <sub>odkazuje na úvodní stránku ISÚI</sub> (*Nástěnku*).

**Logo ČÚZK** odkazuje na stránky státní správy zeměměřictví a katastru.

**Navigace** informuje, na jaké obrazovce se aktuálně nachází uživatel. Navigace je aktivní (s proklikávacími odkazy) a umožňuje přechod na všechny již navštívené nadřazené obrazovky

.

Nyní jste zde: Nástěnka » Seznam NZ » Návrh změny » Hlavička NZ

<span id="page-3-2"></span>Pro Váš první krok v aplikaci je nutné se seznámit s NZ. V levém bloku Nástěnky klikněte na odkaz *Moje NZ*.

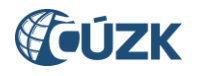

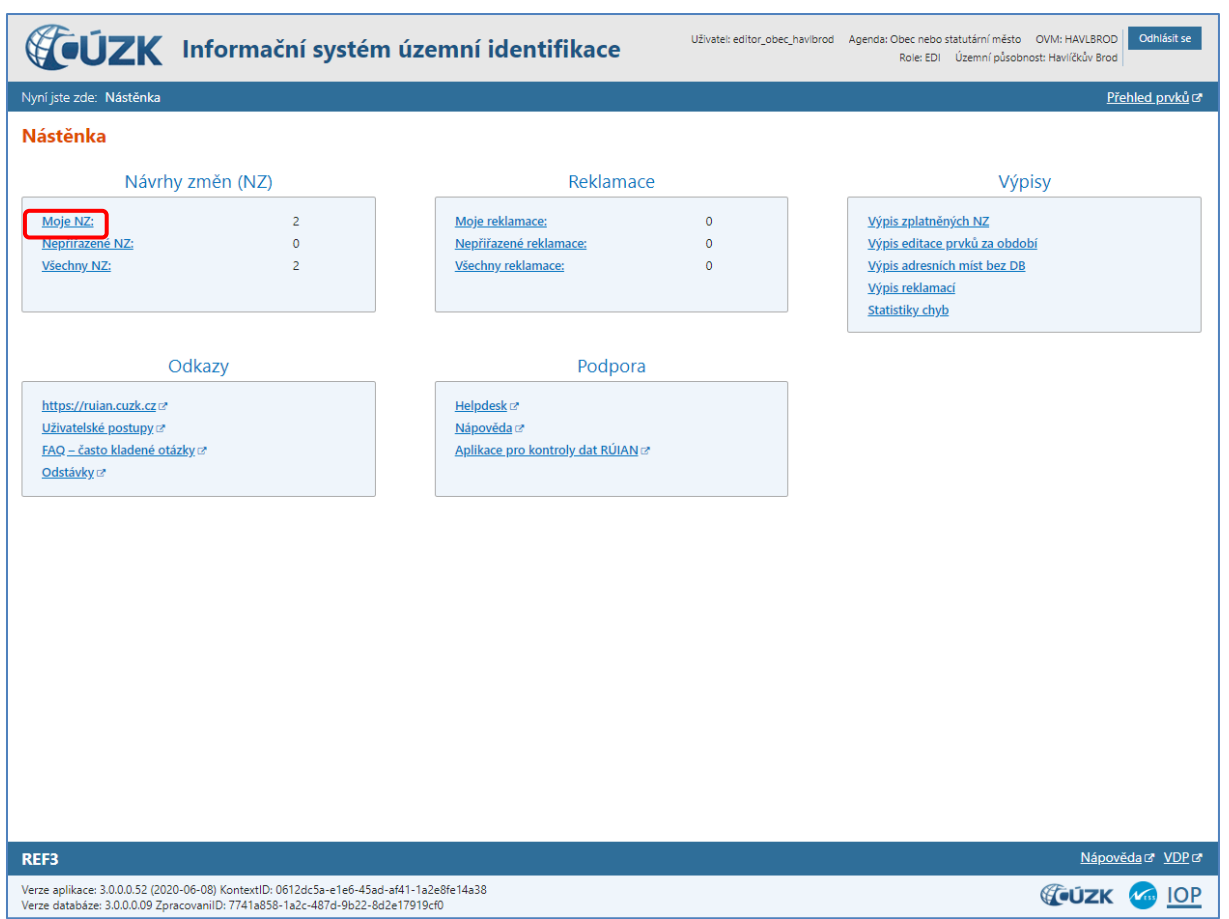

<span id="page-4-0"></span>Dostanete se na stránku *Seznam návrhů změn (NZ)*, kde jsou zobrazeny všechny NZ, které má přiřazené právě přihlášený uživatel. Seznam je možné třídit podle všech sloupců, u kterých jsou znázorněny třídící šipky ♥ , tzn. podle sloupců ID NZ, Řešitel, Stav, Název a Původ.

Z obrazovky Seznamu návrhů změn (NZ) je dále možné založit nový NZ, případně přecházet do detailů již existujících NZ a provádět s nimi další akce.

Pro založení nového NZ, klikněte na tlačítko *Založit NZ*.

<span id="page-5-0"></span>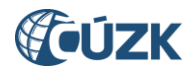

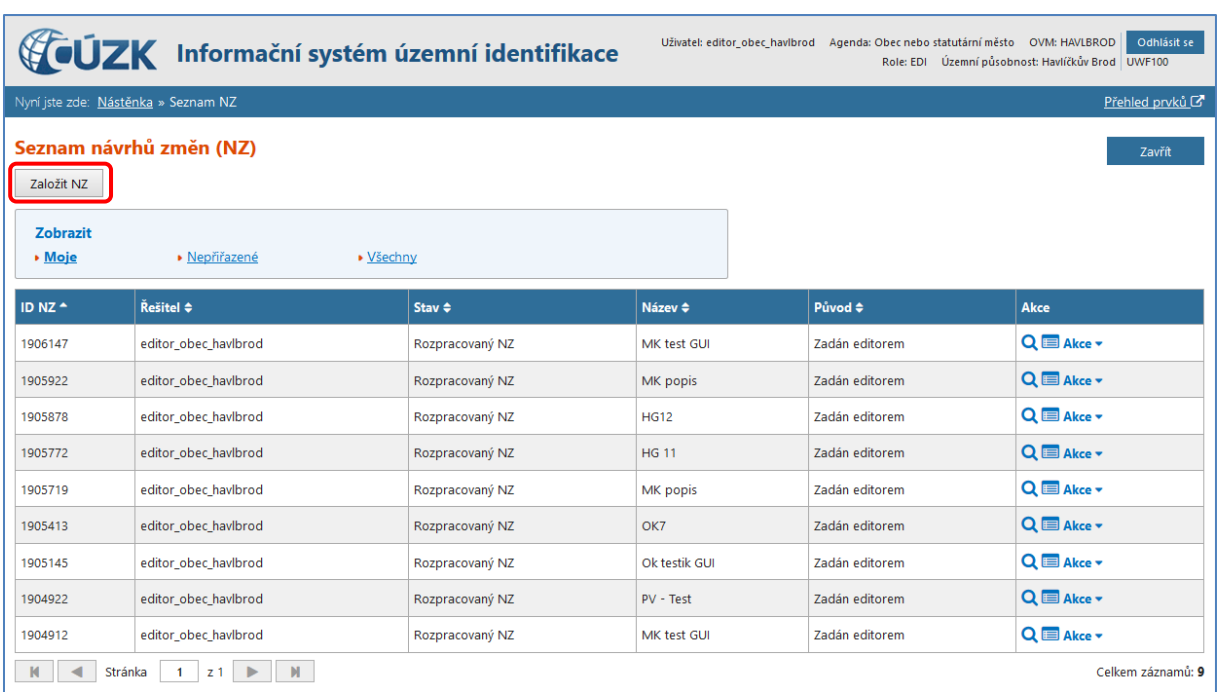

Dostanete se do formuláře pro založení nového NZ (obrazovka UNZ130 - označení obrazovky je vždy uvedeno v pravém horním rohu), který má konstitutivní charakter zápisu do RÚIAN. Konstitutivní změny platí okamžikem zápisu do RÚIAN.

Vyplňte název NZ, případně popis. Povinná pole jsou označena červenou hvězdičkou. Vyberte území, pro které budete NZ tvořit. Dostanete nabídku ze seznamu obcí, popřípadě městských částí/obvodů, které tvoří Vaši územní působnost. Pro uložení potvrďte tlačítkem *Uložit*.

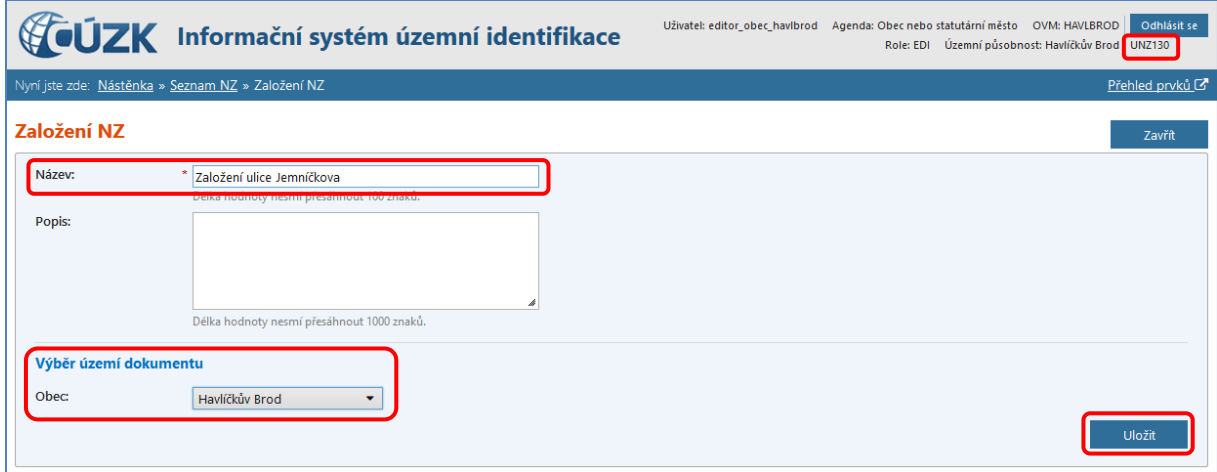

Nový návrh změny se objeví v *[Seznamu návrhů](#page-4-0) změn (NZ)*, obrazovka UWF100, aplikace v horní části obrazovky zobrazí hlášku, že NZ byl úspěšně založen.

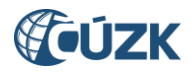

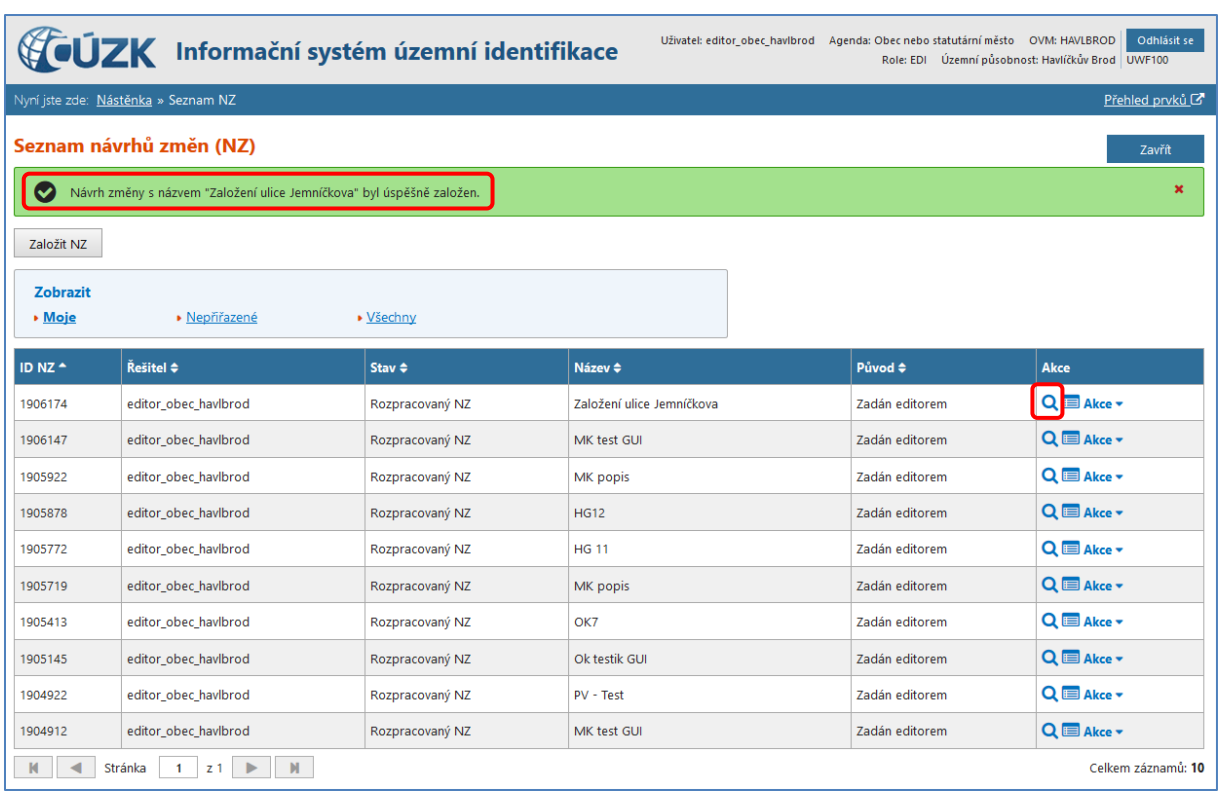

Pro další postup pokračujte kliknutím na *ikonu lupy* pro zobrazení detailu konkrétního *[Návrhu](#page-6-1)  [změny \(NZ\)](#page-6-1)*, obrazovka UNZ110.

### <span id="page-6-0"></span>**1.2 Podklad návrhu změny**

<span id="page-6-2"></span>K návrhu změny, který bude obsahovat změnu referenčních údajů, je potřebné připojit informaci o rozhodnutí orgánu veřejné moci nebo o legislativě, na základě které ke změně došlo – tzv. **Podklady NZ**. V ISÚI je možné připojit anotaci jednoho nebo více podkladových dokumentů. Pokud listina neexistuje, vyhotoví editor stručný záznam o způsobu a výsledku zjištění.

<span id="page-6-1"></span>Klikněte na tlačítko *Podklady NZ* v detailu *Návrhu změny (NZ)*, zobrazí se stejnojmenná obrazovka *Podklady NZ* (obrazovka UNZ125), na které klikněte na tlačítko *Přidat podklad*.

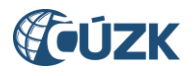

Žádná data

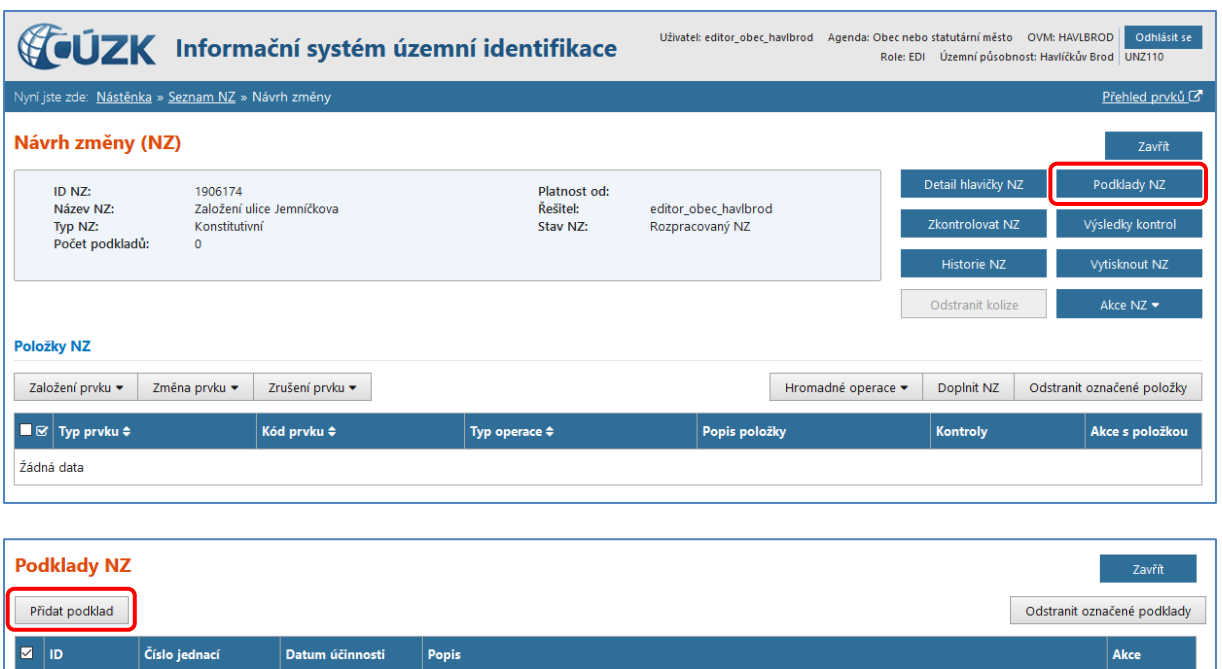

V *Detailu podkladu NZ (*obrazovka UNZ126) vyplňte *Číslo jednací* a *Popis*, což jsou povinné údaje. Pro uložení klikněte na tlačítko *Uložit změny*. Dvakrát klikněte na tlačítko *Zavřít*, dostanete se zpět do detailu *[Návrhu změny](#page-6-1) (NZ)*, obrazovka UNZ110.

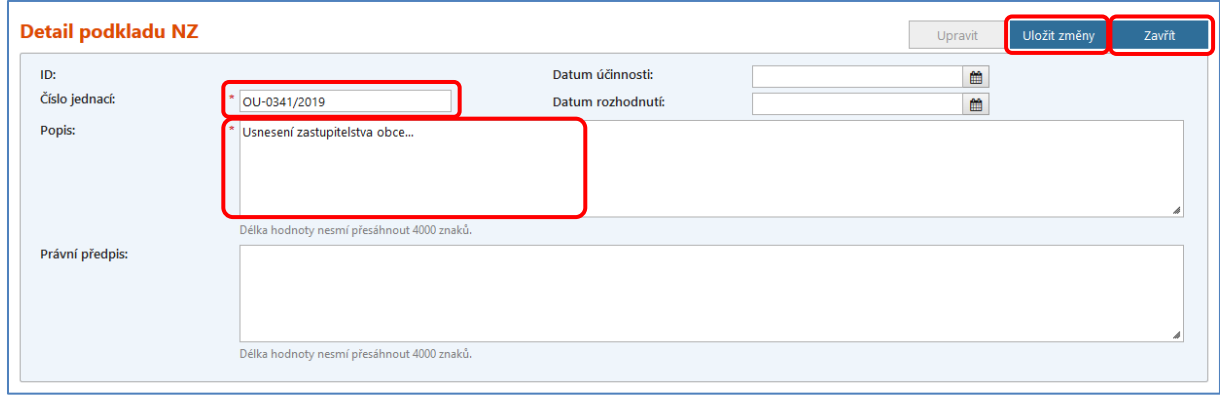

V detailu NZ v horní části obrazovky je zřetelně vyznačeno **Počet podkladů: 1**.

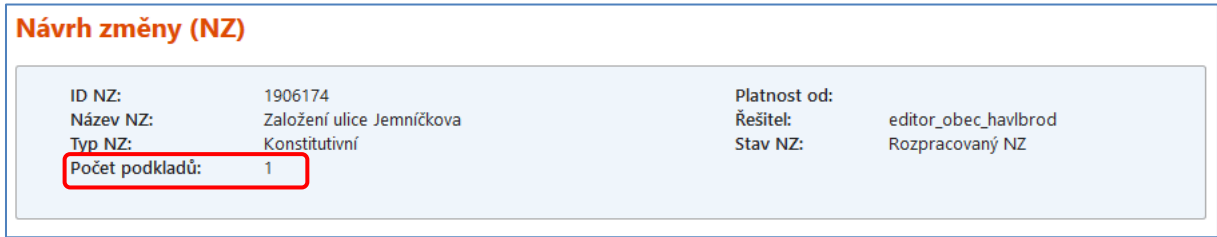

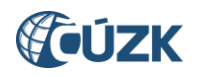

#### <span id="page-8-0"></span>**1.3 Položky návrhu změny**

Položka NZ nese informaci o založení, změně nebo zrušení jednoho územního prvku v ISÚI. NZ může obsahovat více položek. Čili je možné zároveň ve stejném návrhu změny se založením nové ulice také změnit příslušná adresní místa a založenou ulici jim přiřadit.

#### <span id="page-8-1"></span>**2. Založení prvku ULICE**

Obecní úřady mají povinnost zapisovat vznik, změnu nebo zánik územního prvku ulice na základě rozhodnutí zastupitelstva obce.

V NZ doplňte [podklad/y](#page-6-0), následně *v sekci Položky NZ* klikněte na *Založení prvku* a v nabídce zvolte *Ulice*.

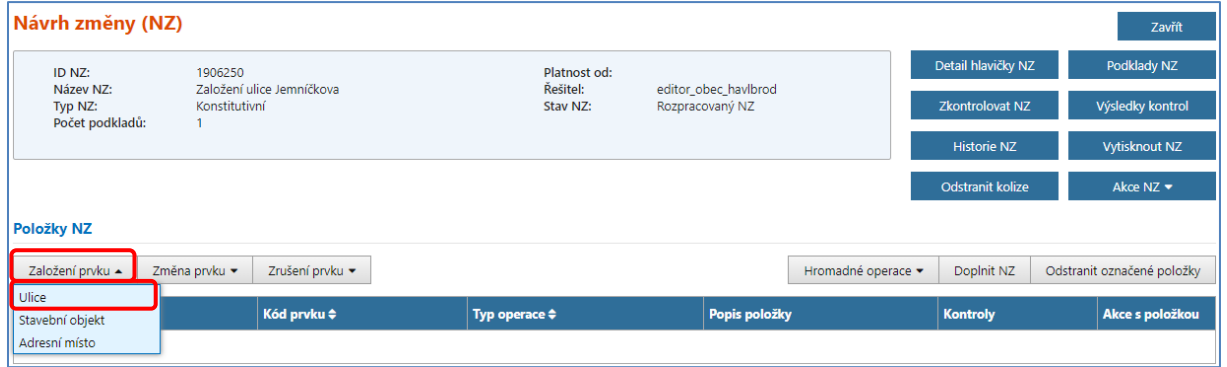

Dostanete se do detailu *Položky NZ – Ulice* (obrazovka UNZ114), kde vyplníte název ulice, který zatím není v dané obci použitý (název ulice musí být jednoznačný v rámci obce). Povinná pole jsou označena červenou hvězdičkou. Nadřazená obec je již předvyplněna na základě údaje Území dokumentu automaticky vyplněného při [zakládání NZ](#page-5-0).

Poté klikněte na tlačítko *Uložit změny*, v horní části obrazovky se objeví hláška o úspěšném uložení, tlačítkem *Zavřít* se dostanete zpět do *[Návrhu změny \(NZ\)](#page-6-1)*, obrazovka UNZ110.

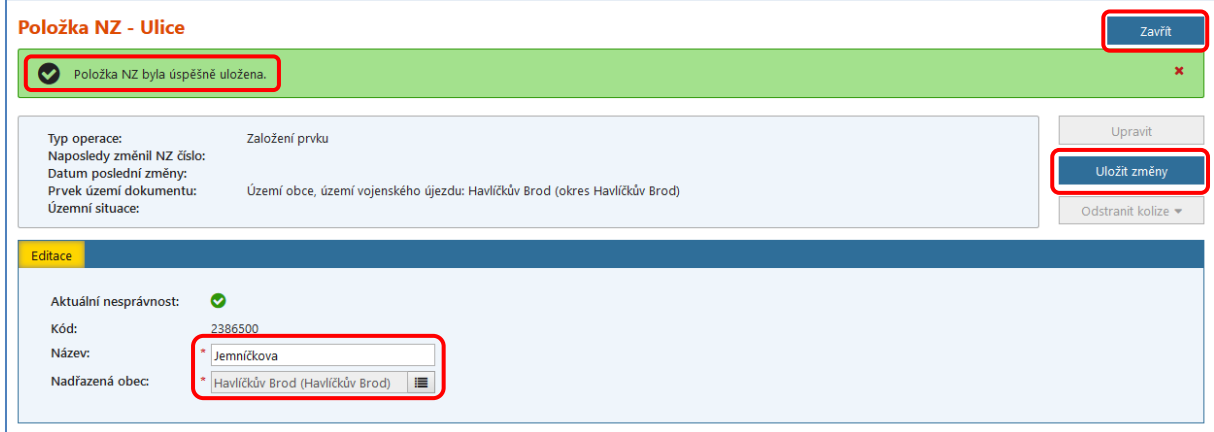

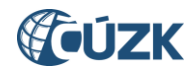

## <span id="page-9-0"></span>**3. Kontroly NZ, Schválení NZ**

Editace prvků v NZ podléhá řadě omezujících pravidel. U navržené změny musíte zkontrolovat její konzistenci. Jde o kontrolu oprávnění, úplnosti a smysluplnosti návrhu. Tato pravidla nejsou (až na výjimky) uplatňována ihned při zadávání údajů, ale jde o samostatnou část aplikace, kterou může uživatel pro vybraný NZ kdykoli spustit a zobrazit si seznam nalezených chyb. **Bez úspěšné kontroly konzistence není možné předat NZ ke schválení.**

V detailu NZ (obrazovka UNZ110) klikněte na tlačítko *Zkontrolovat NZ*, pokud NZ neobsahuje žádné chyby, ve stavovém řádku se vypíše hláška, že kontroly proběhly úspěšně. V tomto případě lze předat NZ ke schválení.

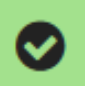

Kontrola provedena úspěšně.

V případě, že NZ obsahuje varování, objeví se varovná hláška, která upozorňuje na výskyt varování a jste přesměrováni do výsledku všech nalezených varování. Přes varování lze předat NZ ke schválení, ale vždy je potřeba vzít varování na vědomí, vyhodnotit ho a případně provést jeho nápravu.

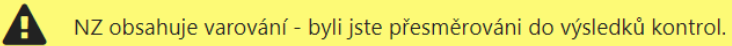

V případě, že NZ obsahuje chyby, objeví se chybová hláška a jste přesměrováni do výsledku všech nalezených chyb. Přes chyby nelze předat NZ ke schválení, proto je potřeba všechny chyby odstranit a opět spustit kontroly NZ.

NZ obsahuje chyby - byli jste přesměrováni do výsledků kontrol.

Seznam varování a chyb s návrhem jejich odstranění naleznete v metodickém dokumentu [Chybová hlášení v](https://www.cuzk.cz/ruian/Editacni-agendovy-system-ISUI/Uzivatelske-postupy-v-ISUI/Chybova_hlaseni_ISUI.aspx) ISÚI na [https://ruian.cuzk.cz/.](https://ruian.cuzk.cz/)

V našem příkladě založení nové ulice se zobrazí varovná hláška. Ve výsledcích kontrol se dovíte, že při vzniku ulice má obec povinnost sdělit ČÚZK údaje o definiční čáře ulice. Kliknutím do textu v jakémkoliv sloupci si zobrazíte Detail chyby.

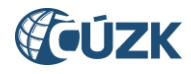

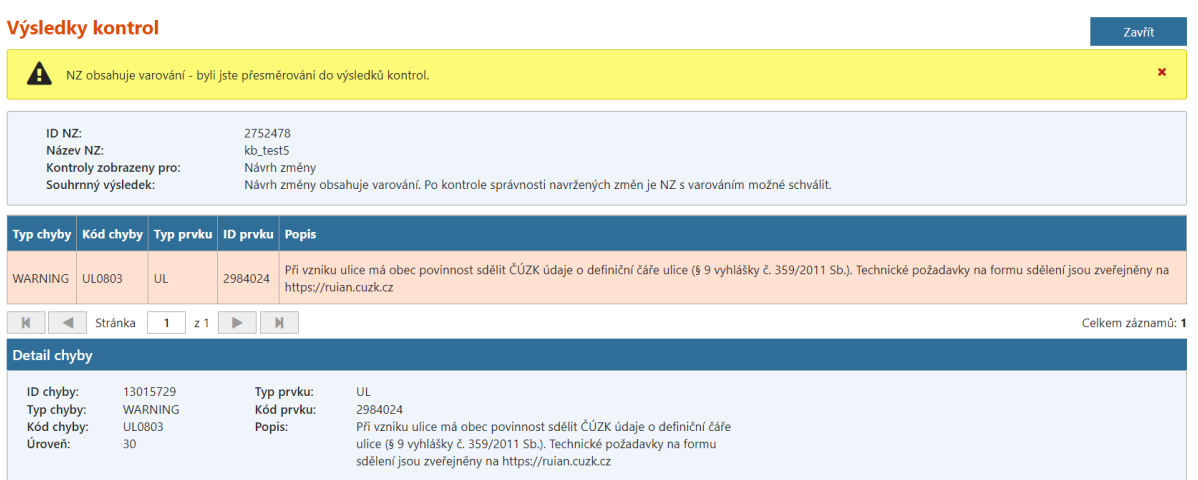

Uživatel v roli [Zapisovatel](#page-2-1) nemá právo návrh změny schválit a potvrdit. Vždy jej musí předat ke schválení uživateli v roli [Schvalovatel](#page-2-1), který odpovídá za konečnou kontrolu NZ.

Uživatel v roli [Zapisovatel](#page-2-1) předá NZ [Schvalovateli](#page-2-1) ke schválení.

Klikněte na tlačítko *Akce NZ* a vyberte možnost *Předat NZ ke schválení* v detailu NZ (obrazovka UNZ110). Pokud předání proběhne v pořádku, aplikace potvrdí předání hlášením v záhlaví formuláře.

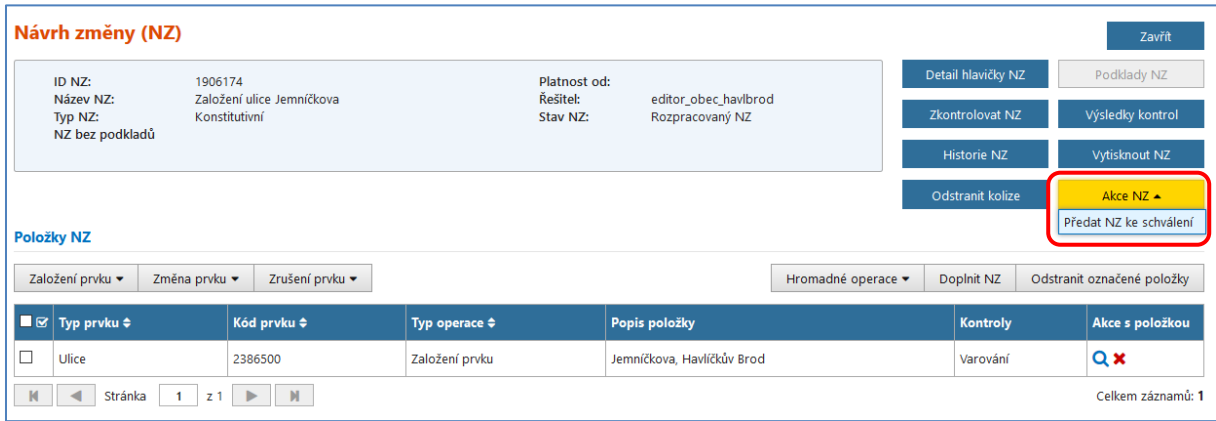

Pokud máte přidělenou pouze roli [Zapisovatele,](#page-2-1) pak po úspěšném předání ke schválení se v *[Seznamu návrhů změn \(NZ\)](#page-4-0)* (obrazovka UWF100) již Váš NZ nebude zobrazovat. Pokud máte zároveň přidělenou roli [Schvalovatele,](#page-2-1) NZ se v *[Seznamu návrhů změn \(NZ\)](#page-4-0)* stále zobrazuje, jeho stav je *NZ ke schválení* a máte ho stále přidělený k řešení (Vaše uživatelské jméno je vyplněné v poli Řešitel).

Po přihlášení do ISÚI jako [Schvalovatel](#page-2-1) na úvodní stránce aplikace (*[Nástěnka](#page-3-2)*) v levém bloku u *Návrhů změn (NZ)* klikněte na odkaz *Všechny NZ*. Na stránce *Seznam návrhů změn (NZ),*  obrazovka UWF100*,* uvidíte návrh změny, který není dosud přiřazen žádnému [Schvalovateli.](#page-2-1) Abyste se stali jeho řešitelem, v nabídce *Akce* v řádku příslušného návrhu změny klikněte na nabídku *Převzít NZ*. Aplikace potvrdí převzetí hlášením v záhlaví formuláře.

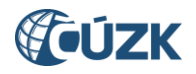

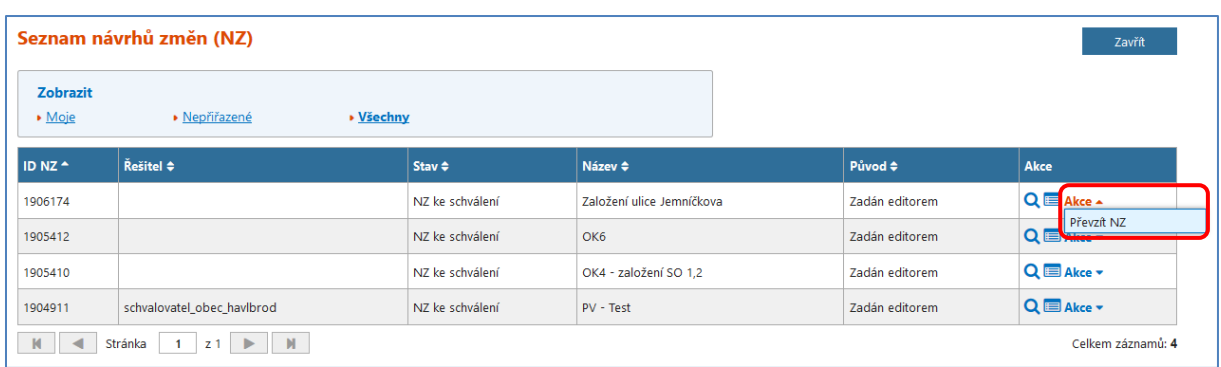

V detailu *Návrhu změny (NZ),* obrazovka UNZ110*,* si prohlédněte příslušný NZ. V roli [Schvalovatele](#page-2-1) můžete provést [kontrolu](#page-9-0) obdobně jako v roli [Zapisovatele.](#page-2-1) Po prohlédnutí navrhovaných změn a provedení kontroly klikněte v detailu NZ (obrazovka UNZ110) na tlačítko *Akce NZ*, kde vyberte nabídku *Schválit NZ*.

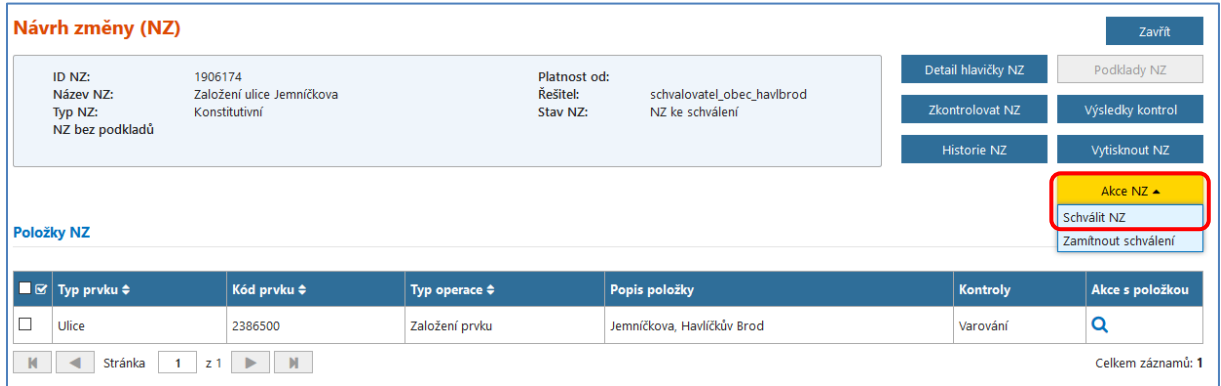

Objeví se potvrzení, zda opravdu chcete NZ schválit, klikněte na tlačítko *Ano*.

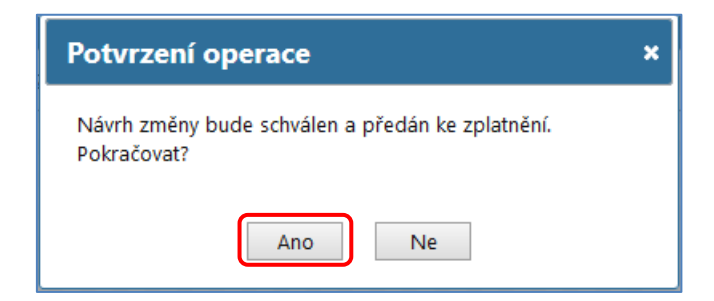

Objeví se okno se zpracováním úlohy a po jeho doběhnutí se ve stavovém řádku aplikace zobrazí hláška, která oznamuje, že NZ byl schválen. *Stav NZ* se změnil na *NZ zplatněn v ISUI*.

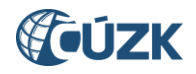

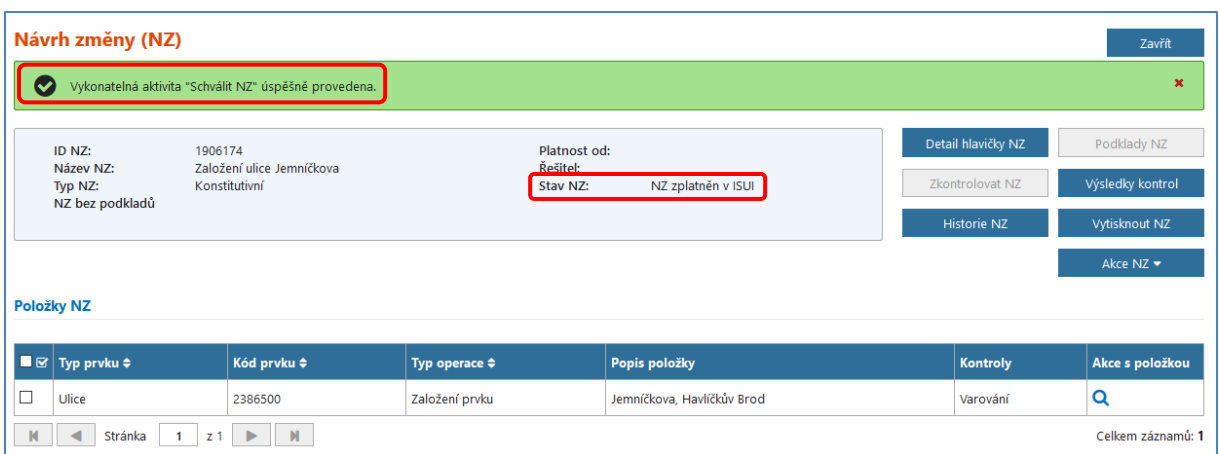

<span id="page-12-0"></span>Tím je celý proces u konce a změna se automaticky během několika minut promítne do registru RÚIAN.

Pro kontrolu si můžete prohlédnout založenou ulici v *Přehledu prvků* (obrazovka UNZ150), který spustíte pomocí odkazu *Přehled prvků,* umístěném vpravo v horní části obrazovky.

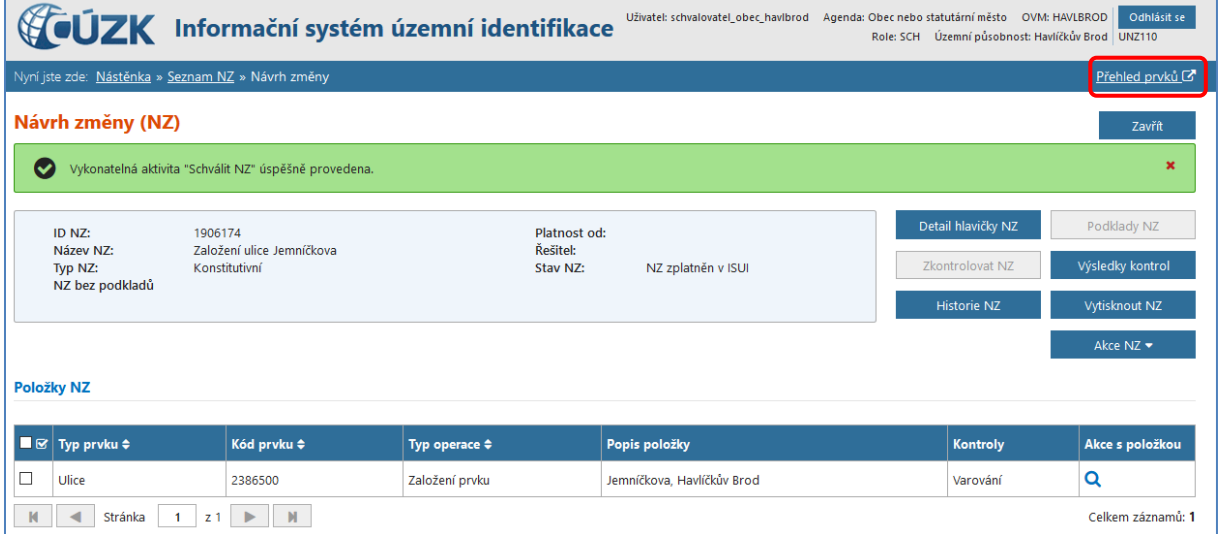

Podrobnější informace k vyhledávání prvků v ISÚI naleznete v dokumentu "ISUI – příručka [uživatele"](https://www.cuzk.cz/Uvod/Produkty-a-sluzby/RUIAN/1-Editacni-agendovy-system-ISUI/Editacni-agendovy-system-ISUI/ISUI_prirucka_uzivatele.aspx) na [https://ruian.cuzk.cz/.](https://ruian.cuzk.cz/)

Se založením nové ulice je někdy nutné řešit i stávající adresní místa, která se v místě nové ulice nacházejí. Tuto situaci podrobně popisuje dokument [Založení ulice a změna příslušnosti](https://www.cuzk.cz/Uvod/Produkty-a-sluzby/RUIAN/1-Editacni-agendovy-system-ISUI/Uzivatelske-postupy-v-ISUI/Zalozeni-ulice-a-zmena-prislusnosti-adresniho-mist.aspx)  [adresního místa k](https://www.cuzk.cz/Uvod/Produkty-a-sluzby/RUIAN/1-Editacni-agendovy-system-ISUI/Uzivatelske-postupy-v-ISUI/Zalozeni-ulice-a-zmena-prislusnosti-adresniho-mist.aspx) ulici.

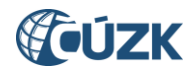

## <span id="page-13-0"></span>**4. Změna prvku ULICE**

Pro změnu prvku ulice je potřeba si [založit nový NZ](#page-3-1) dle výše zmíněného postupu, nebo změnu provést v již založeném NZ, který obsahuje i jiné položky. Do návrhu změny přidejte potřebný/é [podklad/y](#page-6-2) v *Detailu hlavičky NZ* (obrazovka UNZ111).

V detailu NZ (obrazovka UNZ110) klikněte na *Změna prvku* a v nabídce zvolte *Ulice*.

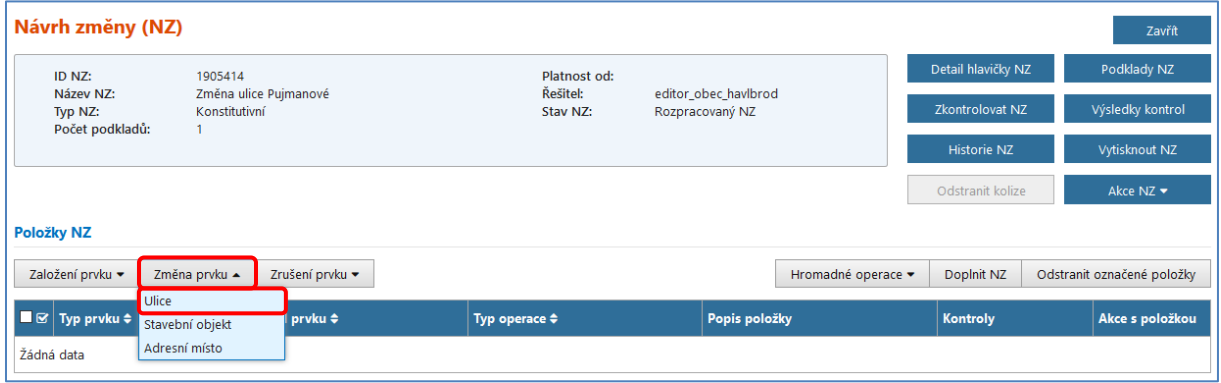

<span id="page-13-1"></span>Dostanete se do *Vyhledávacího formuláře* (obrazovka UNZ150), kde jsou již předvyplněny nadřazené prvky *Okres* a *Obec* na základě údaje Území dokumentu automaticky vyplněného při [založení NZ](#page-5-0). Dále můžete omezit filtr pro vyhledávání, například pokud hledáte ulici Pujmanové, vyplníte ve *Filtru* pro *Název – začíná na* – *Puj* a v bloku *Výsledky hledání* se po stisknutí tlačítka *Hledat* zobrazí všechny ulice v Havlíčkově Brodě, které začínají na *Puj*, ve vašem případě pouze jedna.

Pro další operaci s ulicí, v nabídce *Akce* v řádku příslušné ulice, klikněte na modrý podtržený odkaz *Vybrat*.

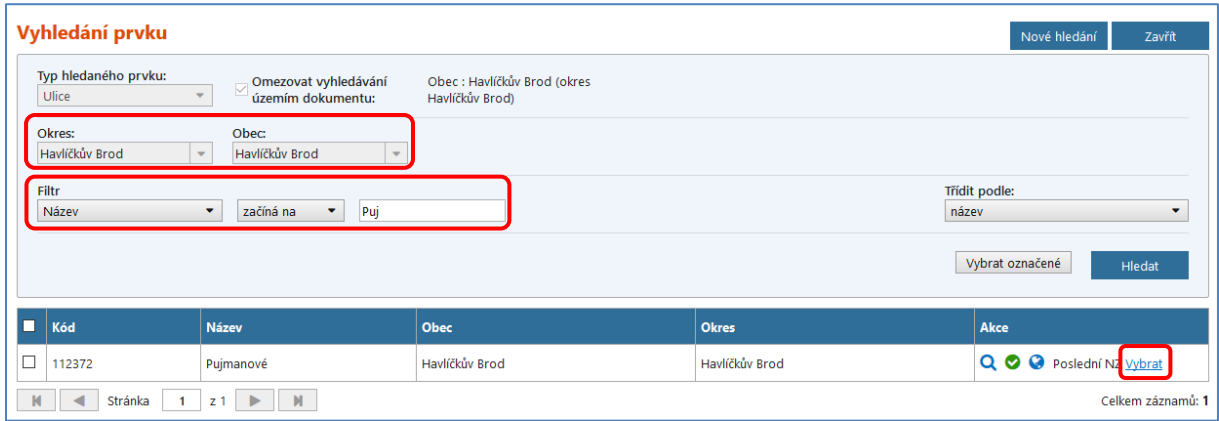

Vybrání příslušné ulice aplikace potvrdí hláškou a vrátí Vás zpět do detailu NZ (obrazovka UNZ110), kde již máte vybranou ulici načtenou v položkách NZ s typem operace Změna prvku. Nyní klikněte na *ikonu lupy* pro zobrazení detailu *Položky NZ – Ulice* (obrazovka UNZ114).

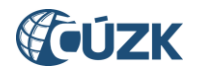

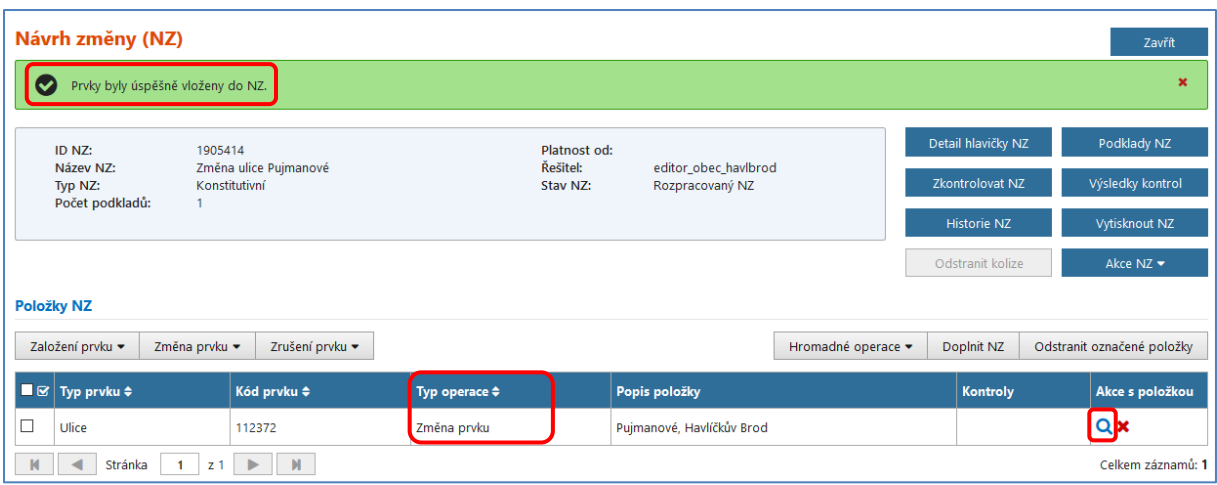

V detailu *Položky NZ – Ulice* pro změnu ulice, klikněte na tlačítko *Upravit*, následně změňte název Ulice. Změny uložte pomocí tlačítka *Uložit změny*, v horní části obrazovky se objeví hláška o úspěšném uložení, tlačítkem *Zavřít* se zpět dostanete do detailu NZ.

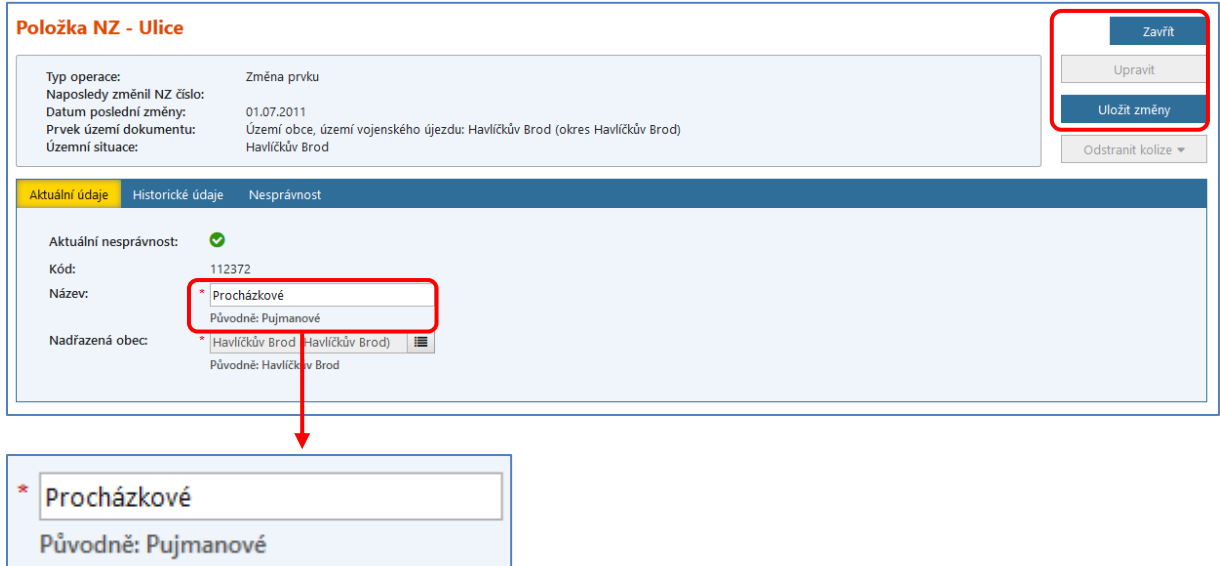

Při každé změně prvku si všimněte, že původní hodnoty (před navrhovanou úpravou) se zobrazují pod políčkem.

V detailu NZ (obrazovka UNZ110) se v Položkách NZ v příslušném řádku zobrazí Vámi navrhovaná změna.

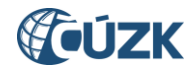

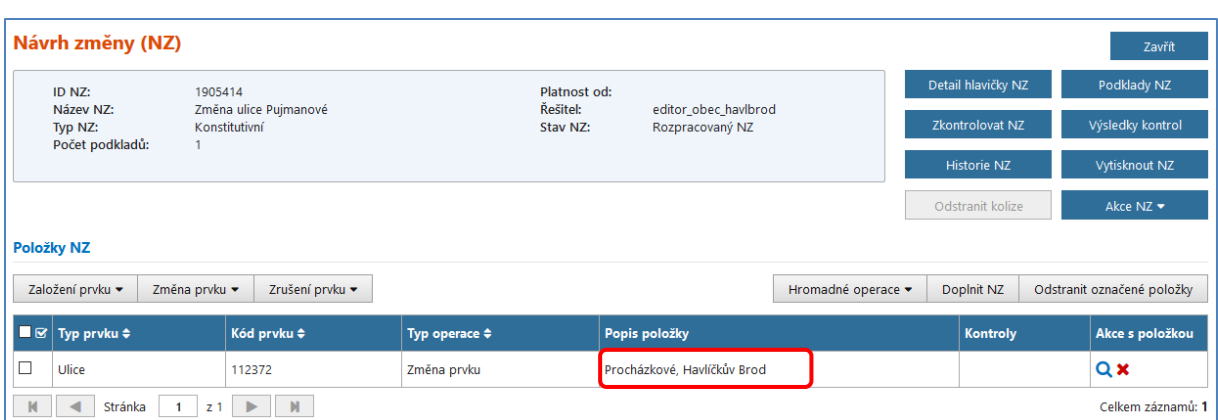

Nyní pokračujte kapitolou 3. Kontroly [NZ, Schválení](#page-9-0) NZ.

Pro kontrolu si můžete prohlédnout změnu prvku v *Přehledu prvků* (obrazovka UNZ150), který spustíte pomocí odkazu *[Přehled prvků](#page-12-0),* umístěném vpravo v horní části obrazovky.

Podrobnější informace k vyhledávání prvků v ISÚI naleznete v dokumentu "ISUI – příručka [uživatele"](https://www.cuzk.cz/Uvod/Produkty-a-sluzby/RUIAN/1-Editacni-agendovy-system-ISUI/Editacni-agendovy-system-ISUI/ISUI_prirucka_uzivatele.aspx) na [https://ruian.cuzk.cz/.](https://ruian.cuzk.cz/)

#### <span id="page-15-0"></span>**5. Zrušení prvku ULICE**

Pro zrušení prvku ulice je potřeba si [založit nový NZ](#page-3-1) dle výše zmíněného postupu, nebo zrušení provést v již založeném NZ, který obsahuje i jiné položky. Do návrhu změny přidejte potřebný/é [podklad/y](#page-6-2) v *Detailu hlavičky NZ* (obrazovka UNZ111).

V detailu NZ (obrazovka UNZ110) klikněte na *Zrušení prvku* a v nabídce zvolte *Ulice*.

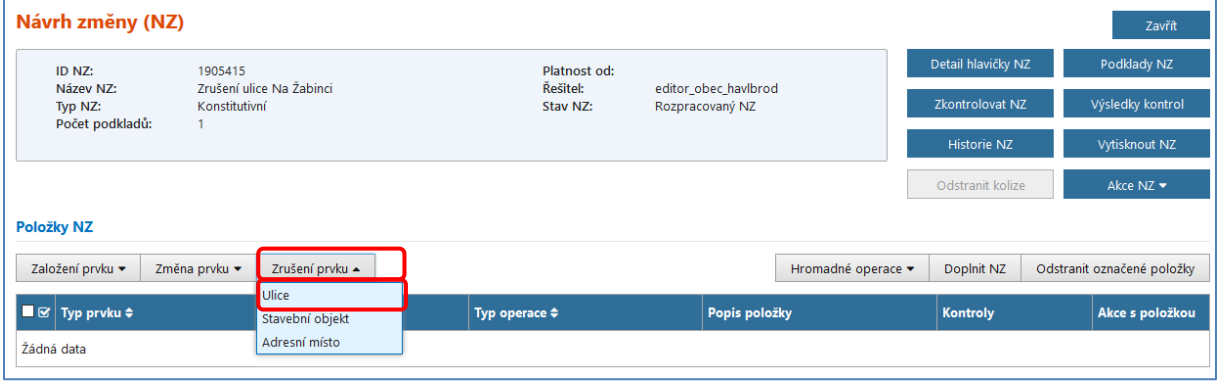

Dostanete se do *Vyhledávacího formuláře* (obrazovka UNZ150), kde jsou již předvyplněny nadřazené prvky *Okres* a *Obec* na základě údaje Území dokumentu automaticky vyplněného při [založení NZ](#page-5-0). Dále postupujte ve *[Vyhledávacím formuláři](#page-13-1)* obdobným způsobem jako v předchozí kapitole pro vyhledání příslušné ulice. Výsledkem bude zobrazení vybrané ulice, která bude zrušena.

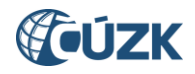

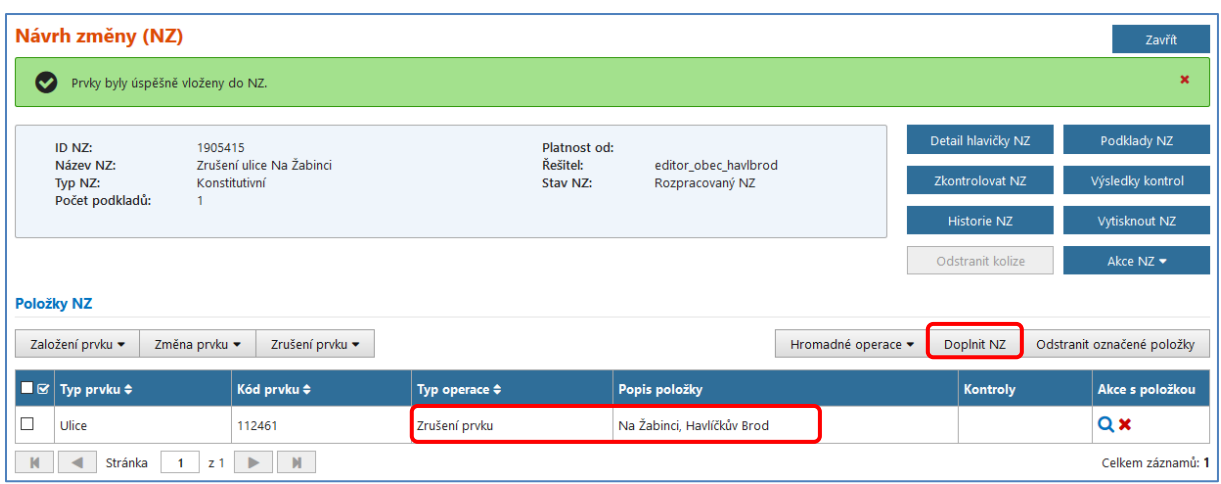

Pokud jsou na ulici navázána adresní místa, je potřeba je také upravit. Pro načtení všech adresních míst navázaných na rušenou ulici je možné použít funkci *Doplnit NZ* (tlačítko v bloku položek NZ). V potvrzovací hlášce klikněte na Ano.

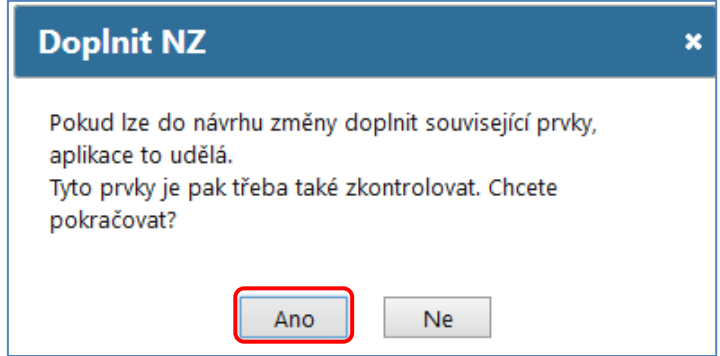

Při použití této funkce bude NZ doplněn o všechna AM s vazbou na rušenou ulici s typem operace *Změna prvku*. Navíc bude u každého načteného adresního místa původní ulice odmazána. Aplikace zahlásí úspěšné provedení akce s počtem vložených prvků do NZ.

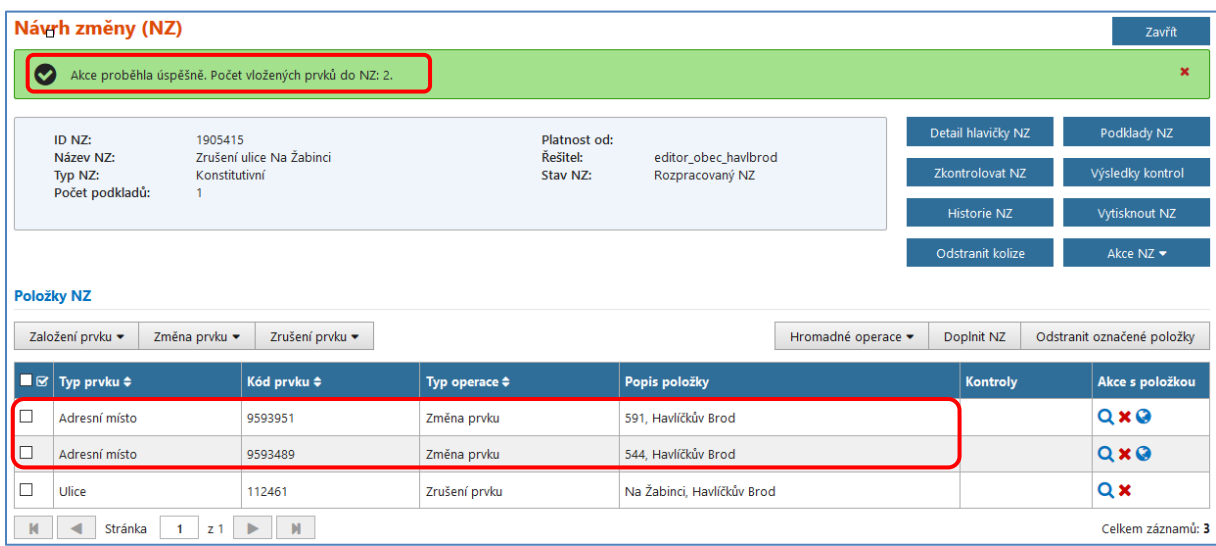

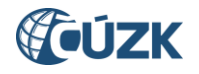

Alternativou funkce *Doplnit NZ* je možnost načíst do NZ jednotlivá adresní místa tak, že v detailu NZ (obrazovka UNZ110) klikněte na *Změna prvku* a v nabídce zvolíte *Adresní místo*.

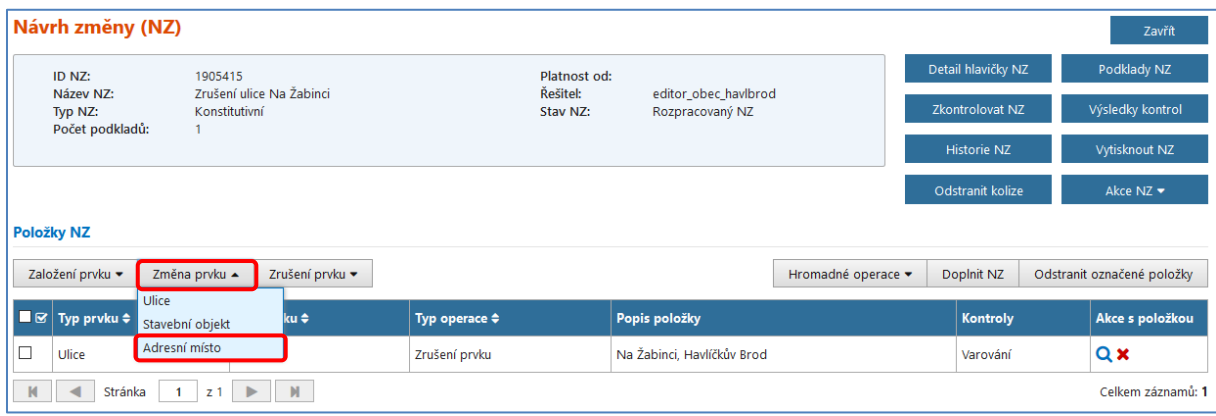

Při tomto postupu však u načtených adresních míst zůstane vyplněná vazba na původní ulici, kterou je potřeba změnit nebo zrušit.

Bližší popis změny adresního místa najdete v kapitole [10. Změna prvku ADRESNÍ MÍSTO](#page-34-0).

V detailu NZ (obrazovka UNZ110) se v *Položkách NZ* v příslušném řádku zobrazí Vámi navrhované změny. Nyní pokračujte kapitolou 3. Kontroly [NZ, Schválení](#page-9-0) NZ.

Pro kontrolu si můžete prohlédnout v *Přehledu prvků* (obrazovka UNZ150), že Vámi zrušená ulice již neexistuje. Odkaz spustíte pomocí *[Přehled prvků](#page-12-0),* umístěném vpravo v horní části obrazovky.

<span id="page-17-0"></span>Podrobnější informace k vyhledávání prvků v ISÚI naleznete v dokumentu "ISUI – příručka [uživatele"](https://www.cuzk.cz/Uvod/Produkty-a-sluzby/RUIAN/1-Editacni-agendovy-system-ISUI/Editacni-agendovy-system-ISUI/ISUI_prirucka_uzivatele.aspx) na [https://ruian.cuzk.cz/.](https://ruian.cuzk.cz/)

### **6. Založení prvku STAVEBNÍ OBJEKT**

Obecní úřady mají povinnost zapisovat vznik, změnu nebo zánik stavebního objektu, který nevyžaduje stavební povolení ani ohlášení stavebního úřadu.

Pro založení stavebního objektu je potřeba si [založit nový NZ](#page-3-1) nebo změnu provést v již založeném NZ. Do návrhu změny přidejte potřebný/é [podklad/y,](#page-6-2) následně klikněte na *Založení prvku* a v nabídce zvolte *Stavební objekt*.

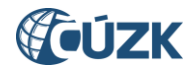

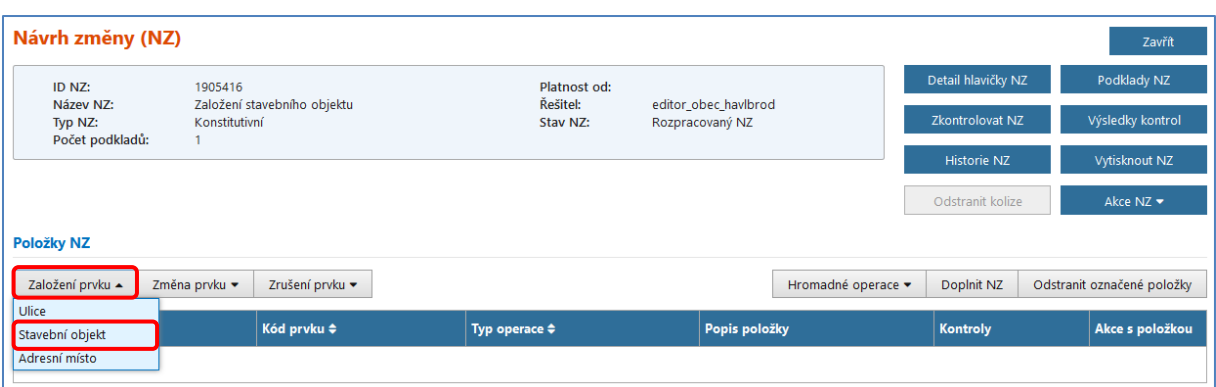

Dostanete se do detailu *Položky NZ – Stavební objekt* (obrazovka UNZ119), kde máte povinnost při vyplnění Typu stavebního objektu – *budova bez č.p./č.ev.* vyplnit identifikační *Parcelu* a *Způsob využití* stavebního objektu.

Dále doplňte minimálně Datum dokončení, případně všechny ostatní technickoekonomické atributy z podkladů ke stavbě, pokud je máte k dispozici.

Povinná pole jsou označena červenou hvězdičkou.

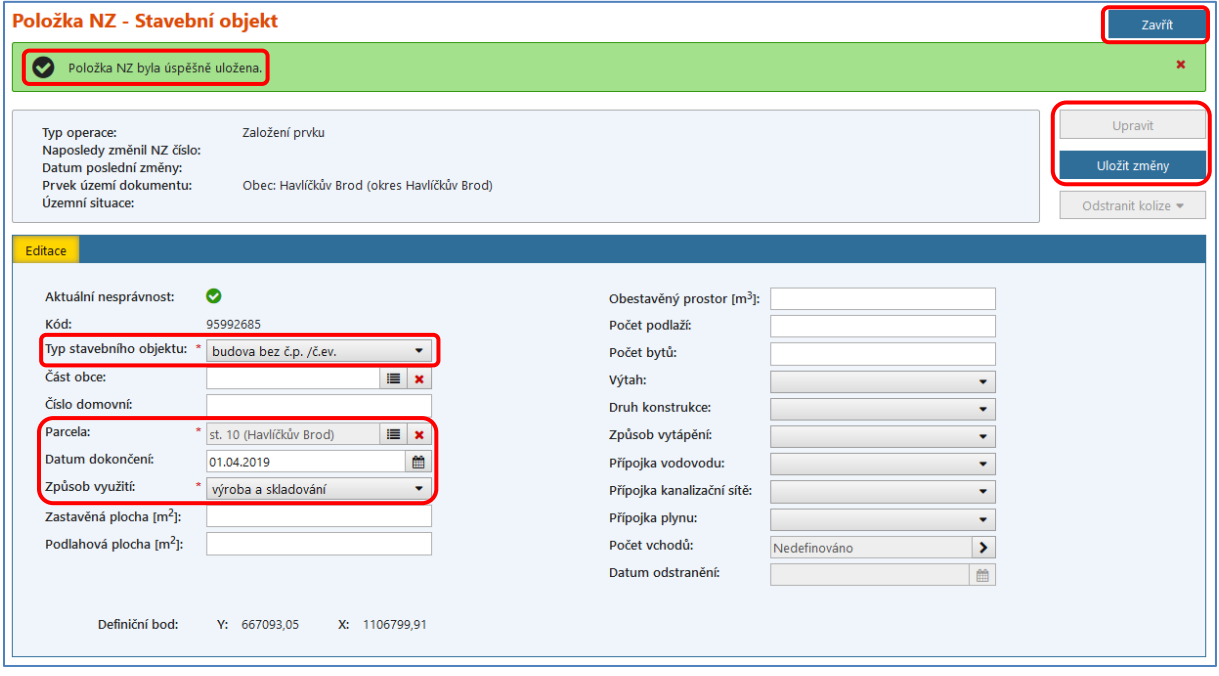

Poté klikněte na tlačítko *Uložit změny*, v horní části obrazovky se objeví hláška o úspěšném uložení, tlačítkem *Zavřít* se dostanete zpět do detailu NZ (obrazovka UNZ110), kde se v *Položkách NZ* v příslušném řádku zobrazí Vámi navrhovaná změna.

#### *Poznámka:*

*Pokud zakládáte číslovaný stavební objekt, je nutné vyplnit všechny technickoekonomické atributy, jinak Vám aplikace zahlásí varování na formuláři SO, a poté i v kontrolách NZ.*

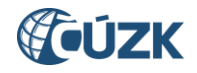

*Povinné parametry k vyplnění dle určitého typu stavebního objektu:*

<span id="page-19-1"></span><span id="page-19-0"></span>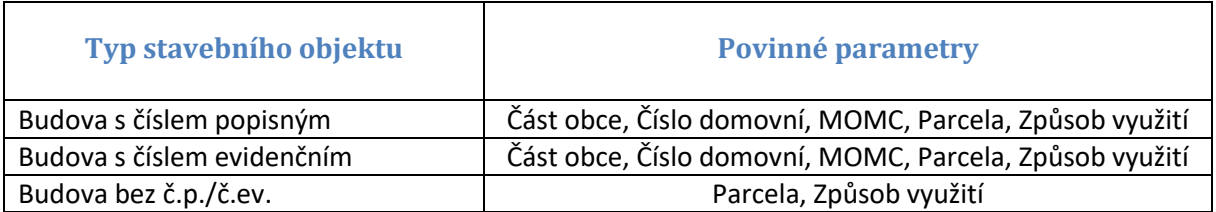

*MOMC vyplňujete pouze v případě statutárních měst členěných na městské části / městské obvody.*

*Parcela je povinným parametrem nejen kvůli možnosti editace definičního bodu stavebního objektu.* 

*Pokud má stavební objekt více č. p., zapíší se všechna čísla do pole Číslo domovní a oddělí se čárkou (v souvislosti se slučováním stavebních objektů – převážně bytové domy).*

## <span id="page-19-2"></span>**6.1 Vkládání definičního bodu stavebního objektu v grafickém editoru**

U prvku stavební objekt je nutné při jeho vzniku zadat definiční bod stavebního objektu. V případě změny těchto prvků je možné změnit polohu definičního bodu. Editace definičního bodu je prováděna pomocí grafického editoru – webového mapového klienta Marushka.

#### *Postup při zadávání definičního bodu stavebního objektu:*

V detailu NZ (obrazovka UNZ110) v *Položkách NZ* v příslušném řádku stavebního objektu klikněte na *ikonu glóbu/zeměkoule*.

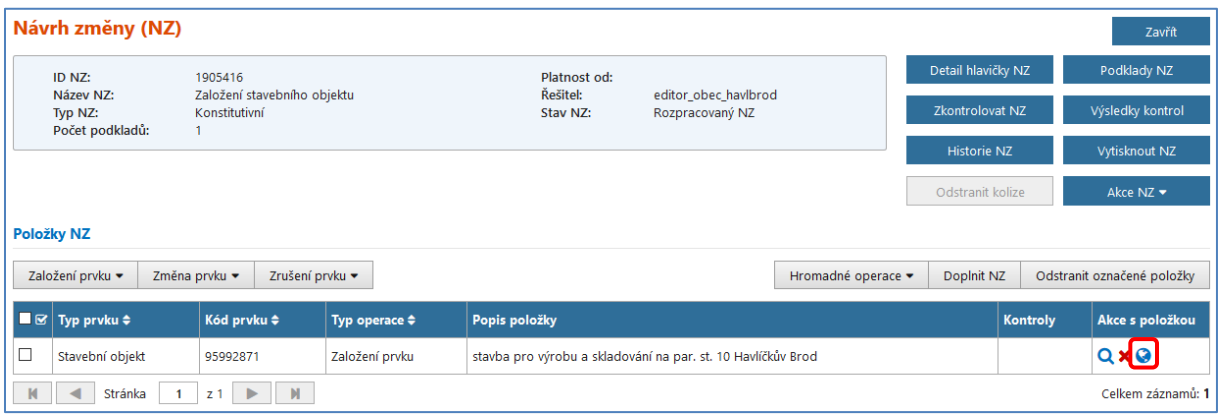

Zobrazí se Vám grafický editor pro vložení definičního bodu – mapa je zobrazena v místě identifikační parcely stavebního objektu. Kliknutím na požadované místo umístěte definiční bod (červená tečka).

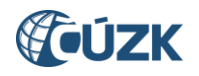

Opakovaným kliknutím na jiné místo můžete upravit jeho polohu. Definiční bod stavebního objektu se zadává do těžiště (doprostřed) identifikační parcely stavebního objektu. Zároveň se v polích Y a X v podřízeném okně zobrazí přesné souřadnice zadaného bodu. Polohu definičního bodu můžete také do těchto polí manuálně zapsat.

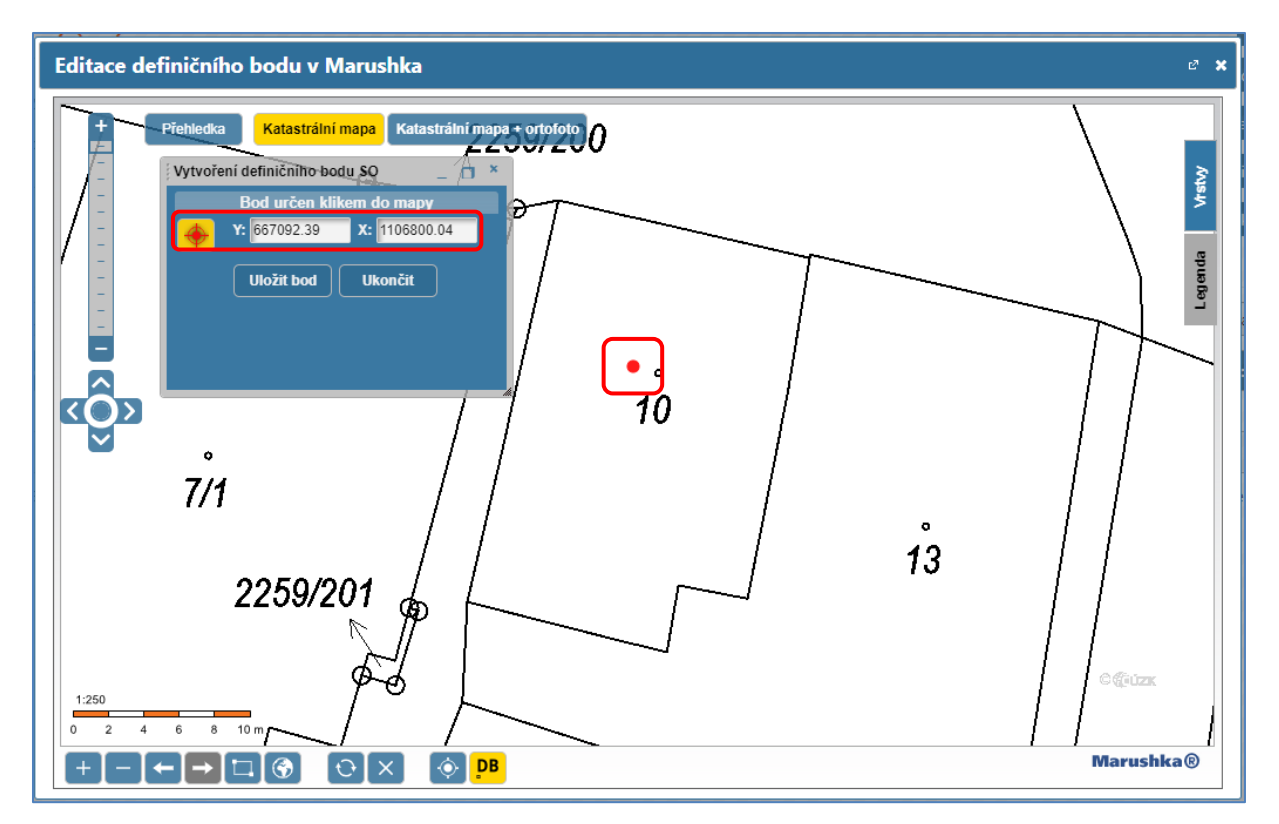

Definiční bod stavebního objektu uložíte kliknutím na tlačítko *Uložit bod*. Souřadnice definičního bodu zmizí a značka se změní na:

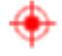

Okno grafického editoru opustíte kliknutím na tlačítko *Ukončit* a poté *Zavřít* nebo bílým křížkem v pravém horním rohu.

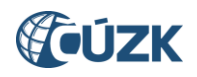

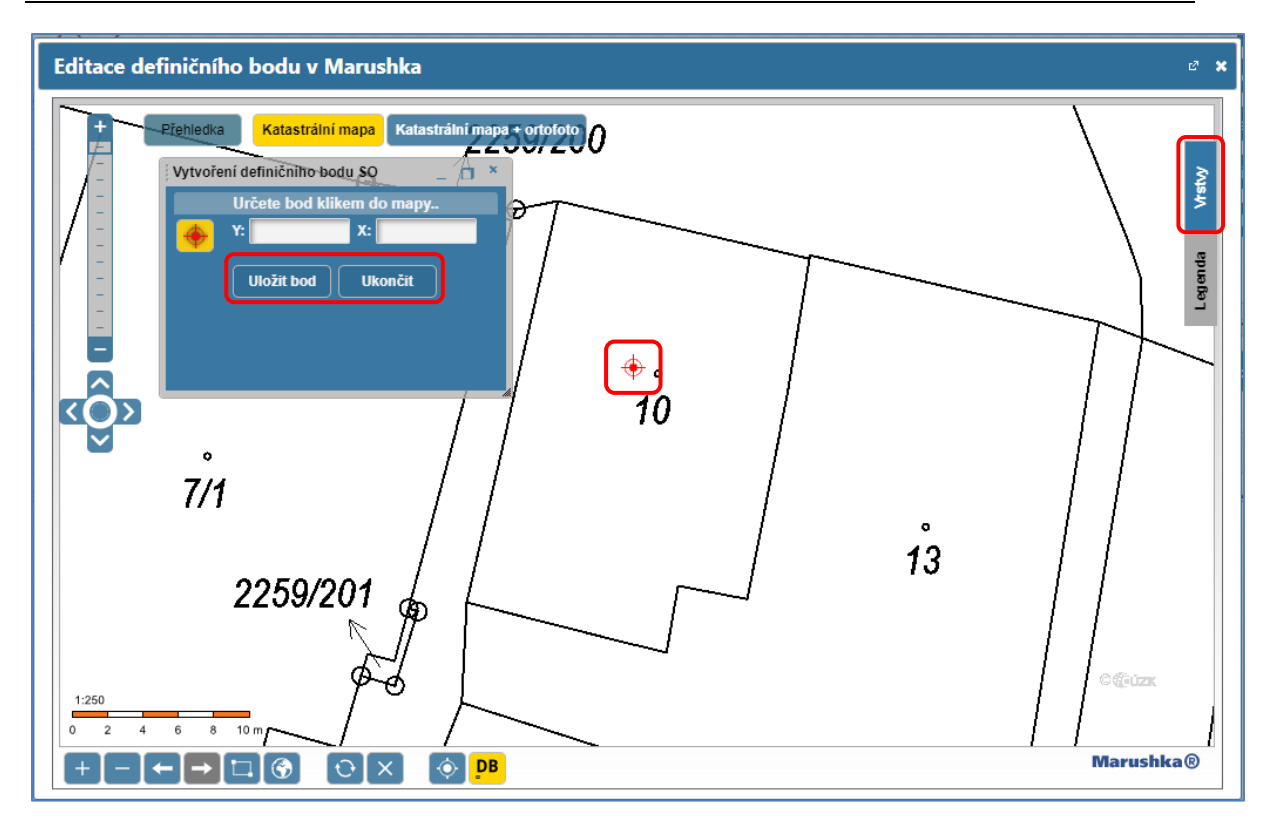

Vpravo nahoře se nachází záložka vrstvy, která umožňuje zapnout si vrstvy definičních bodů adresních míst, parcel a stavebních objektů a definičních čar ulic. To Vám může pomoci při navigaci v mapě a v lepším přehledu o okolní situaci řešeného stavebního objektu nebo adresního místa.

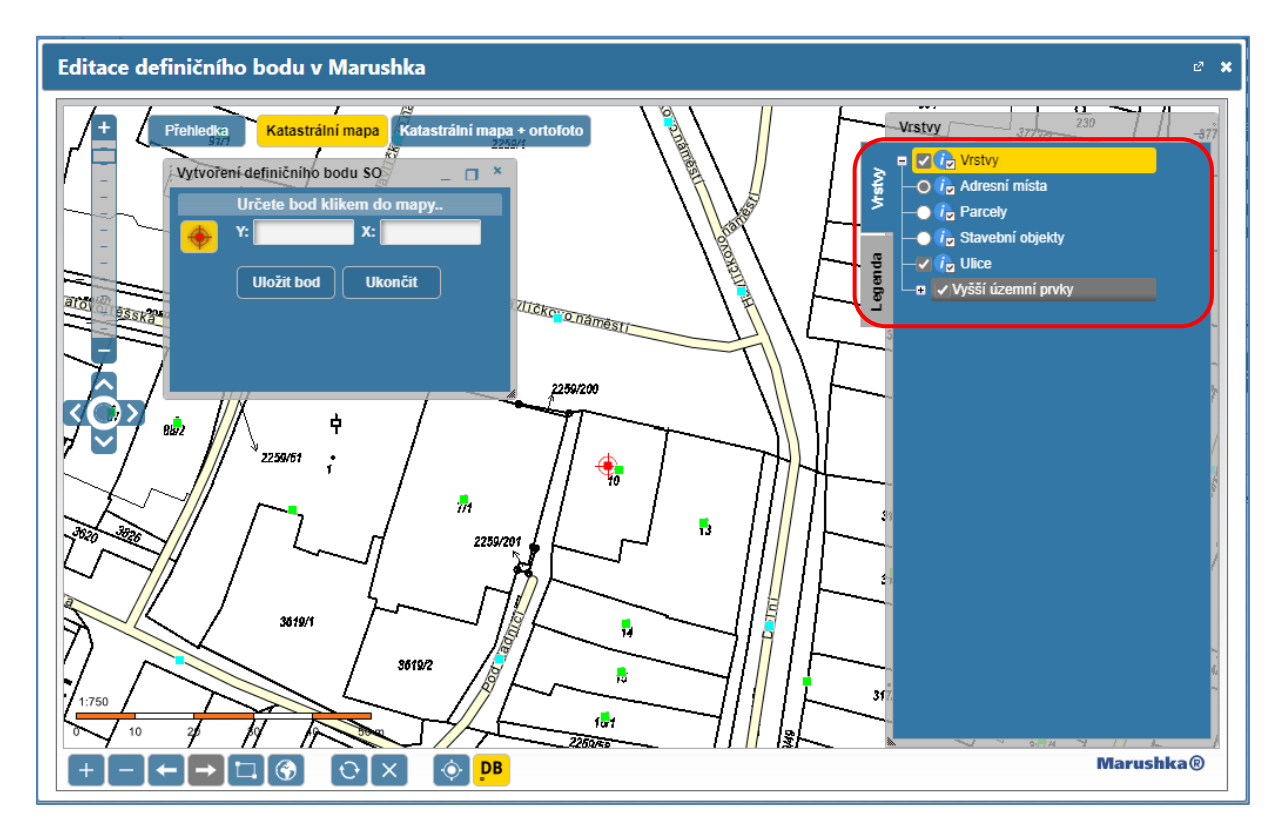

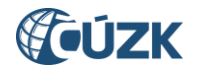

#### *Poznámka:*

*V případě, že identifikační parcela SO je z potvrzeného geometrického plánu, zobrazí se v okně "Vytvoření definičního bodu SO" záložka Geometrické plány. Kliknutím na tuto záložku a výběrem ze seznamu můžete ovládat režim zobrazených geometrických plánů (ZPMZ), které máte k dispozici a upravit polohu definičního bodu:*

- *Zobrazení dostupných GP - zobrazí všechny dostupné geometrické plány v okolí.*
- *Bez zobrazení GP - nezobrazí žádný geometrický plán.*
- *Vybraný konkrétní ZPMZ, např. "ZPMZ: 7985, k.ú.: 637823" – zobrazí konkrétní geometrický plán.*

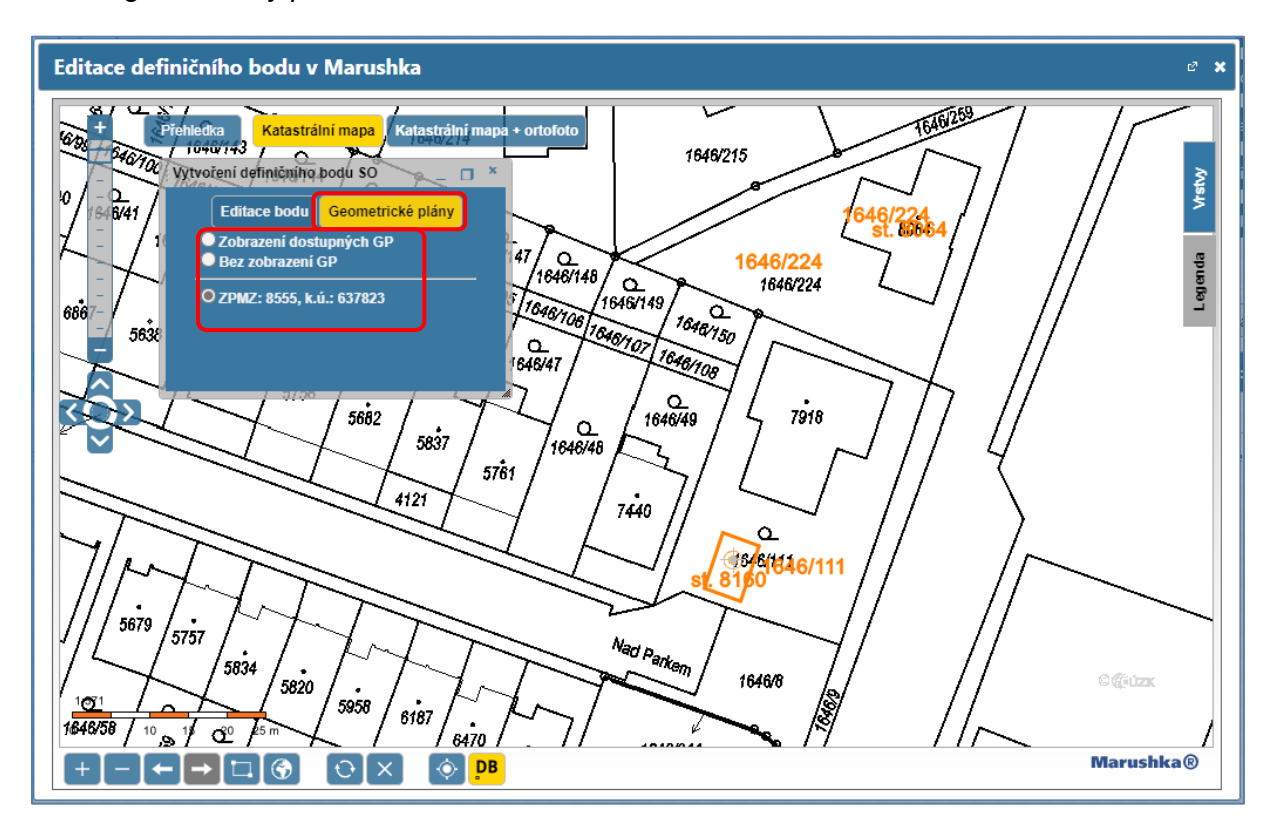

Okno grafického editoru zavřete tlačítkem *Ukončit* (v záložce *Editace bodu*) a poté *Zavřít* nebo bílým křížkem v pravém horním rohu.

Nyní si můžete ověřit v detailu stavebního objektu, že Vámi zadaná poloha definičního bodu byla vložena – souřadnice Y, X jsou vyplněné.

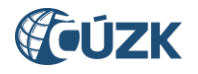

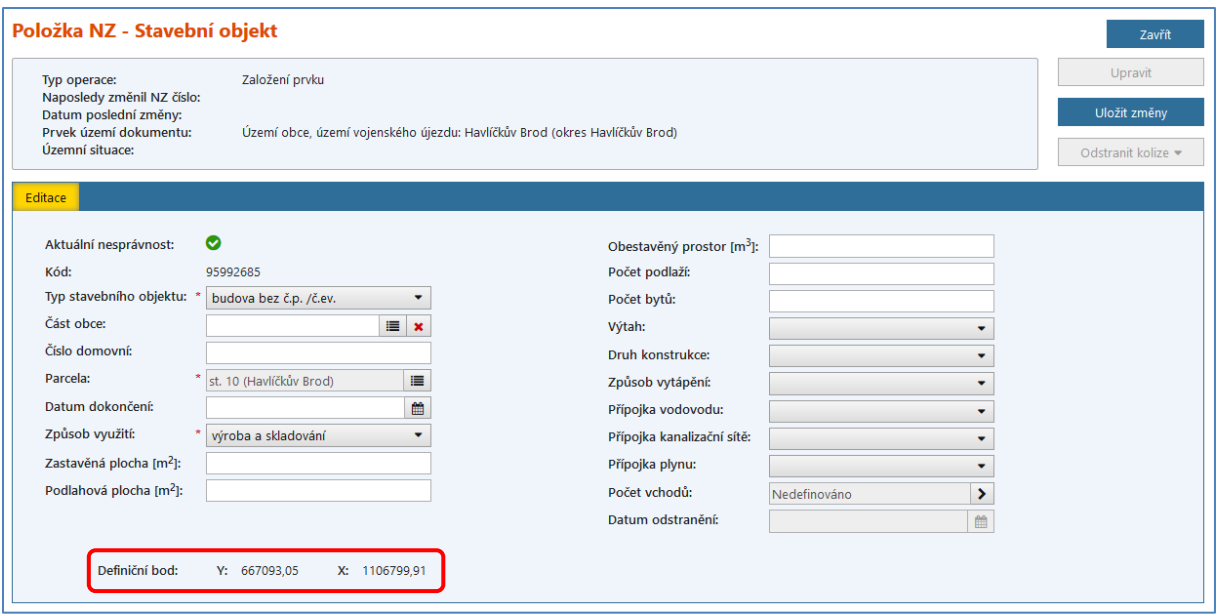

Následně se vraťte zpět do detailu NZ pomocí tlačítka *Zavřít*, pokračujte kapitolou [3. Kontroly](#page-9-0) [NZ, Schválení](#page-9-0) NZ.

Pro kontrolu si můžete prohlédnout založený stavební objekt v *Přehledu prvků* (obrazovka UNZ150), kam se dostanete pomocí odkazu *[Přehled prvků](#page-12-0),* umístěném vpravo v horní části obrazovky.

Podrobnější informace k vyhledávání prvků v ISÚI naleznete v dokumentu "ISUI – příručka [uživatele"](https://www.cuzk.cz/Uvod/Produkty-a-sluzby/RUIAN/1-Editacni-agendovy-system-ISUI/Editacni-agendovy-system-ISUI/ISUI_prirucka_uzivatele.aspx) na [https://ruian.cuzk.cz/.](https://ruian.cuzk.cz/)

## <span id="page-23-0"></span>**7. Změna prvku STAVEBNÍ OBJEKT**

Pro změnu stavebního objektu je potřeba si [založit nový NZ](#page-3-1) nebo změnu provést v již založeném NZ. Do návrhu změny přidejte potřebný/é [podklad/y](#page-6-2) v *Detailu hlavičky NZ* (obrazovka UNZ111). Následně klikněte na *Změna prvku* a v nabídce zvolte *Stavební objekt*.

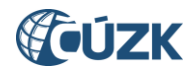

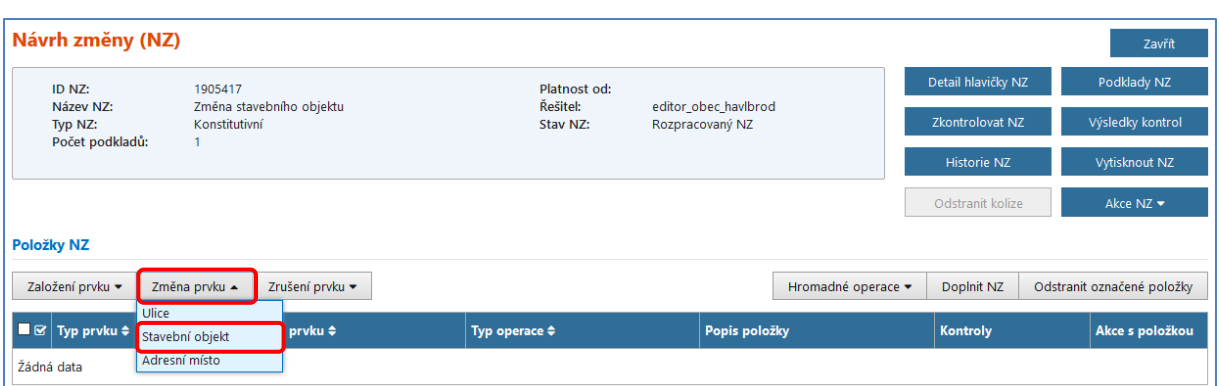

<span id="page-24-0"></span>Dostanete se do *Vyhledávacího formuláře* (obrazovka UNZ150), kde jsou již předvyplněny nadřazené prvky *Okres* a *Obec* podle údaje Území dokumentu automaticky vyplněného při [založení NZ](#page-5-0). Kritéria vyhledávání je nutné při vyhledávání ještě dále omezit.

V případě, že hledáte číslovaný stavební objekt, vyplňte pouze *Část obce* a do *Filtru* číslo domovní. Např. Část obce: Svatý Kříž a Číslo domovní: 52.

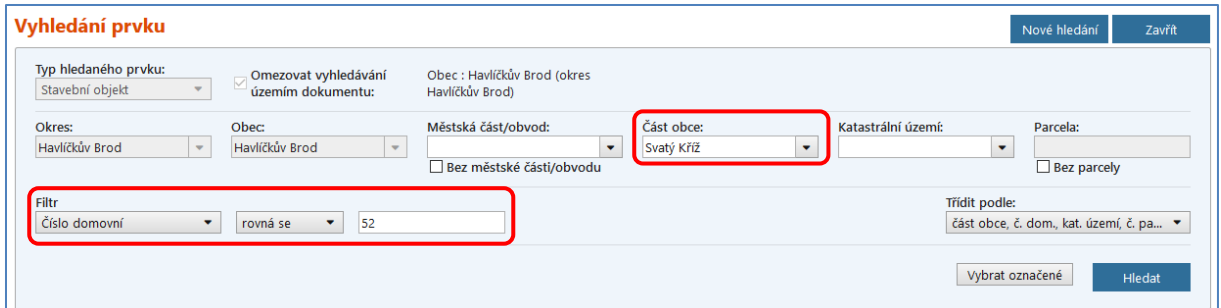

Pokud však hledáte nečíslovaný stavební objekt, pak naopak nesmíte vyplnit *Část obce*, kterou nečíslované SO neobsahují, ale zadejte do formuláře pouze *Katastrální území* a *Parcelu*, na které objekt stojí. Např. Katastrální území: Havlíčkův Brod a Parcela: 20/1.

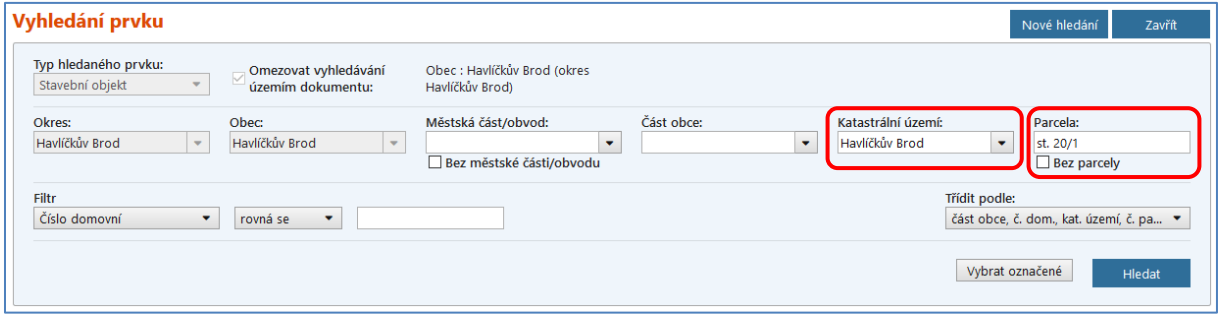

Lze využít i další možnosti filtru, například hledání daného stavebního objektu podle jeho jednoznačného *Kódu,* případně podle *Typu stavebního objektu:*

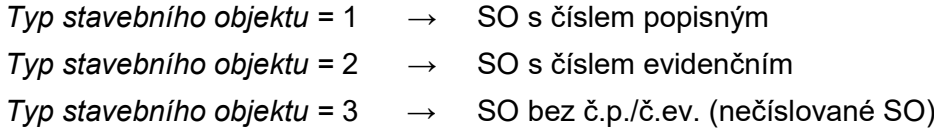

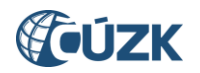

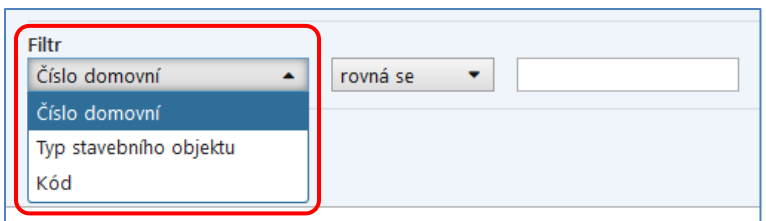

V bloku pod kritérii vyhledávání se po stisknutí tlačítka *Hledat* zobrazí všechny stavební objekty odpovídající zadaným kritériím. SO bez č.p./č.ev. je v našem případě pouze jeden. Pro další operaci se stavebním objektem ve sloupci *Akce* v řádku příslušného stavebního objektu klikněte na modrý podtržený odkaz *Vybrat* nebo na začátku řádku zaškrtněte vybraný stavební objekt a klikněte na tlačítko *Vybrat označené*.

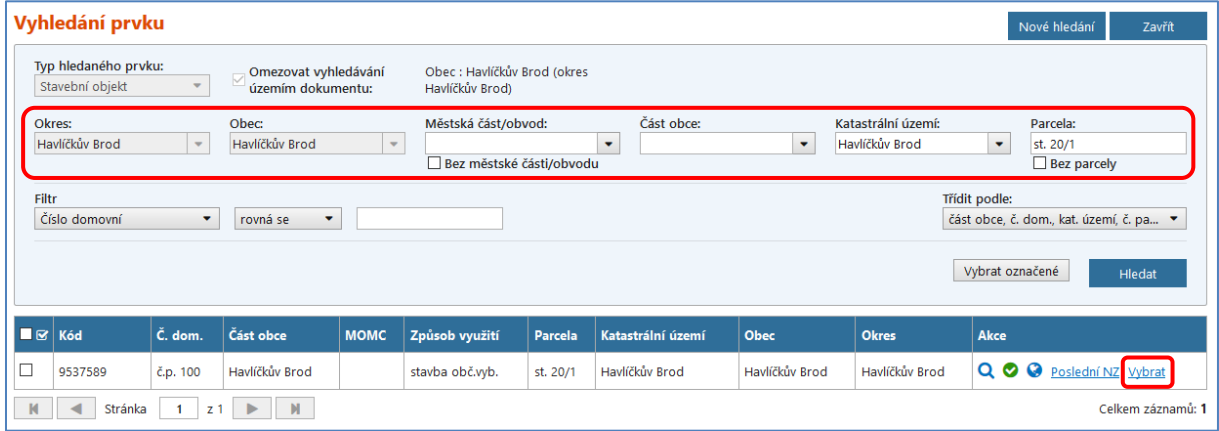

Po vybrání příslušného stavebního objektu Vás aplikace vrátí zpět do detailu NZ (obrazovka UNZ110), kde již máte vybraný stavební objekt zobrazený v položkách NZ. Nyní klikněte na *ikonu glóbu/zeměkoule* pro zobrazení grafického editoru pro změnu nebo doplnění definičního bodu a dále postupujte dle kapitoly 6[.1 Vkládání definičního bodu stavebního objektu](#page-19-2)  v [grafickém editoru](#page-19-2) a změňte/doplňte jeho polohu.

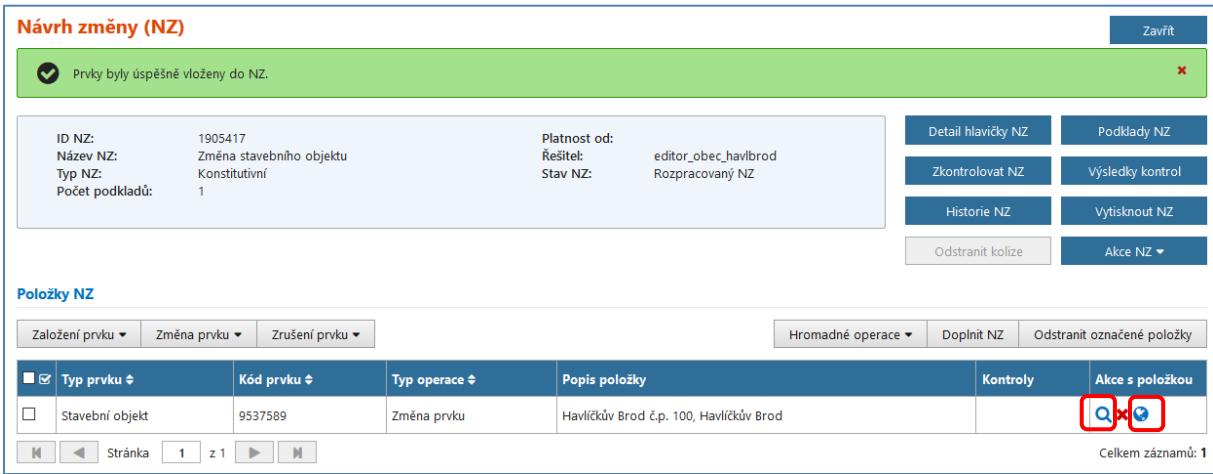

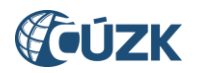

Pokud potřebujete provést změnu např. způsobu využití nebo jiného atributu stavebního objektu, editaci provedete v detailu *Položky NZ – Stavební objekt* (obrazovka UNZ119) po kliknutí na *ikonu lupy.*

Nyní pokračujte kapitolou 3. Kontroly [NZ, Schválení](#page-9-0) NZ.

Pro kontrolu si můžete prohlédnout změnu stavebního objektu v *Přehledu prvků* (obrazovka UNZ150), který spustíte pomocí odkazu *[Přehled prvků](#page-12-0),* umístěném vpravo v horní části obrazovky.

Podrobnější informace k vyhledávání prvků v ISÚI naleznete v dokumentu "ISUI – příručka [uživatele"](https://www.cuzk.cz/Uvod/Produkty-a-sluzby/RUIAN/1-Editacni-agendovy-system-ISUI/Editacni-agendovy-system-ISUI/ISUI_prirucka_uzivatele.aspx) na [https://ruian.cuzk.cz/.](https://ruian.cuzk.cz/)

## <span id="page-26-0"></span>**8. Zrušení prvku STAVEBNÍ OBJEKT**

Pro zrušení stavebního objektu (či více stavebních objektů najednou) je potřeba si [založit nový](#page-3-1)  [NZ](#page-3-1) nebo zrušení provést v již založeném NZ. Do návrhu změny přidejte potřebný/é [podklad/y](#page-6-2) v *Detailu hlavičky NZ* (obrazovka UNZ111). Následně klikněte na *Zrušení prvku* a v nabídce zvolte *Stavební objekt*.

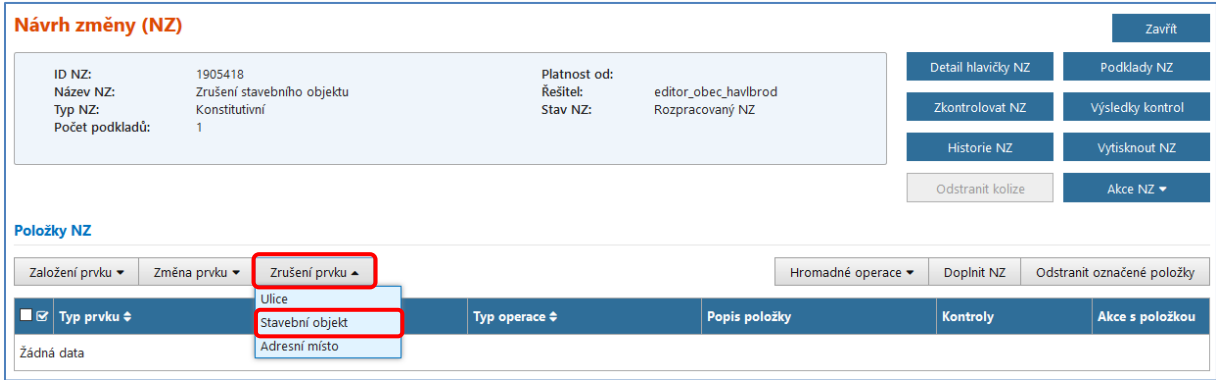

Dostanete se do *Vyhledávacího formuláře* (obrazovka UNZ150), kde jsou již předvyplněny nadřazené prvky *Okres* a *Obec* na základě údaje Území dokumentu automaticky vyplněného při [založení NZ](#page-5-0).

Dále postupujte ve *[Vyhledávacím formuláři](#page-24-0)* obdobným způsobem jako v předchozí kapitole. Výsledkem bude načtení vybraného rušeného stavebního objektu do NZ.

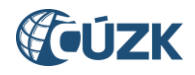

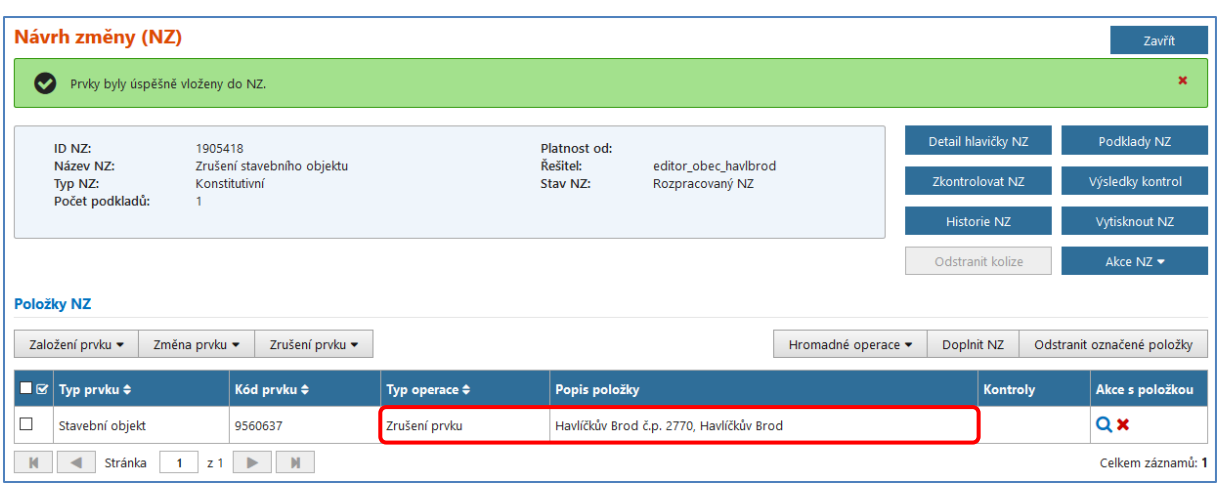

Jelikož rušíte stavební objekt, je nutné v detailu *Položka NZ – Stavební objekt* (obrazovka UNZ119) doplnit údaj *Datum odstranění*. Klikněte na *ikonu lupy* v příslušném řádku stavebního objektu v *Položkách NZ*, v detailu stavebního objektu klikněte na tlačítko *Upravit* a vyplňte údaj *Datum odstranění*, který je povinným parametrem pro umožnění zrušení stavebního objektu. Datum lze zadat ručně (ve formátu dd.mm.rrrr a nesmí být uvedena hodnota v budoucnosti) nebo pomocí kalendáře.

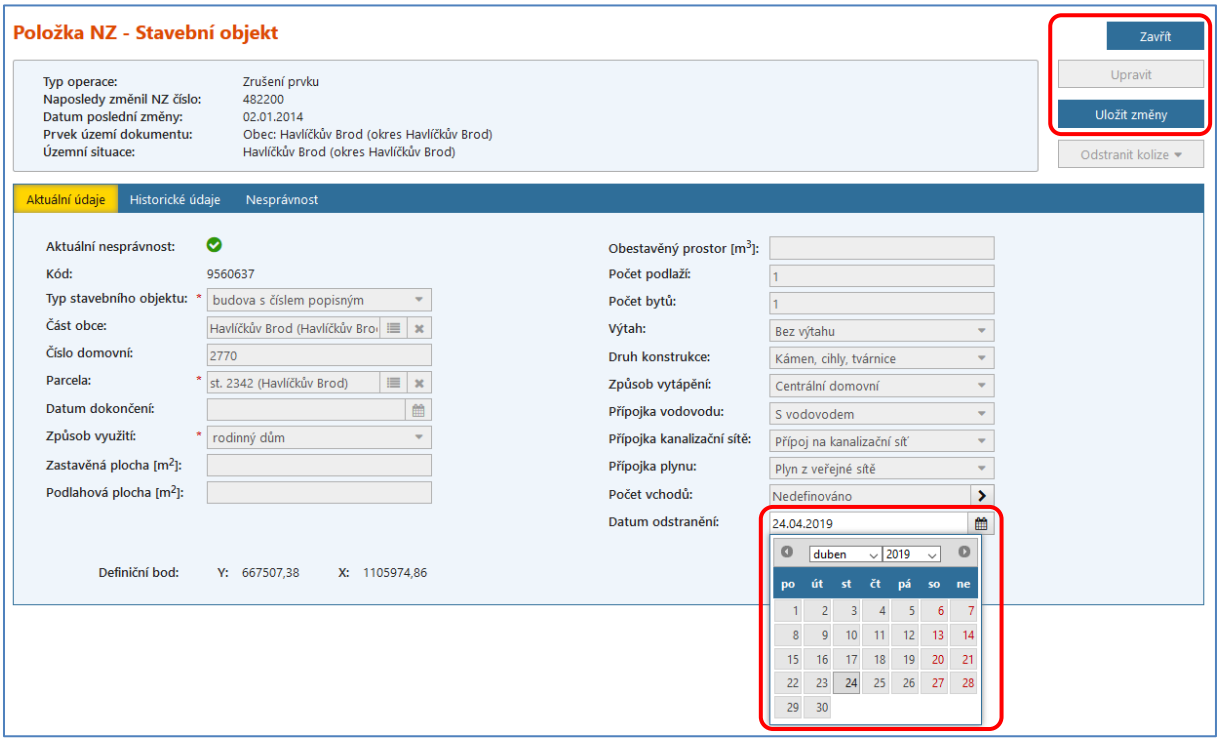

Poté klikněte na tlačítko *Uložit změny*, v horní části obrazovky se objeví hláška o úspěšném uložení, tlačítkem *Zavřít* se dostanete zpět do detailu NZ (obrazovka UNZ110). Nyní pokračujte kapitolou [3. Kontroly NZ, Schválení NZ](#page-9-0).

V případě, že rušíte duplicitně vedený SO nebo předčasně přidělené číslo domovní, ke kterému byl systémem automaticky vytvořen SO, který reálně v území neexistuje nebo ještě

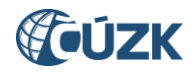

nebyl "zkolaudován", vyplňujte **Datum odstranění** 30. 6. 2011, což je datum úvodní migrace dat do ISÚI/RÚIAN.

V případě, že rušíte číslovaný stavební objekt, pak je nutné ve stejném návrhu změny také zrušit na něj navázané/á adresní místo/a.

#### *Poznámka:*

*Pokud například řešíte situaci duplicitně vedených stavebních objektů nebo provádíte sloučení stavebních objektů s č.p./č.ev., pak je potřeba provést nikoliv zrušení AM, ale jeho/jejich změnu – převazbení na správný stavební objekt. Postupy těchto editací naleznete v jiných dokumentech:* [Uživatelské postupy v ISÚI](http://www.cuzk.cz/Uvod/Produkty-a-sluzby/RUIAN/1-Editacni-agendovy-system-ISUI/Uzivatelske-postupy-v-ISUI.aspx)*.*

Pro zrušení adresního místa je možné použít funkci *Doplnit NZ*. V případě, že kliknete na tlačítko *Doplnit NZ*, budou do příslušného návrhu změny načtena všechna adresní místa všech rušených stavebních objektů z NZ s typem operace Zrušení prvku.

Druhá možnost zrušení adresního místa je popsaná v kapitole 11. Zrušení prvku ADRESNÍ [MÍSTO](#page-36-0).

Pro kontrolu si můžete prohlédnout zrušený stavební objekt v *Přehledu prvků* (obrazovka UNZ150), který spustíte pomocí odkazu *[Přehled prvků](#page-12-0),* umístěném vpravo v horní části obrazovky. U typu hledaného prvku je nutné zaškrtnout možnost "Pouze zrušené prvky". Zrušený stavební objekt vyhledáte mezi zrušenými prvky, ale v aktuálních prvcích již nebude existovat.

Podrobnější informace k vyhledávání prvků v ISÚI naleznete v dokumentu "ISUI – příručka [uživatele"](https://www.cuzk.cz/Uvod/Produkty-a-sluzby/RUIAN/1-Editacni-agendovy-system-ISUI/Editacni-agendovy-system-ISUI/ISUI_prirucka_uzivatele.aspx) na [https://ruian.cuzk.cz/.](https://ruian.cuzk.cz/)

### <span id="page-28-0"></span>**9. Založení prvku ADRESNÍ MÍSTO**

Obecní úřady mají povinnost zapisovat vznik, změnu nebo zánik adresního místa, pokud nevznikají zároveň s kolaudovaným stavebním objektem (pak je editorem SO i AM stavební úřad).

Pro založení adresního místa je potřeba si [založit nový NZ](#page-3-1) nebo editaci provést v již založeném NZ. Je potřeba rozlišit situace, kdy se zakládá další adresní místo již existujícímu číslovanému SO, nebo se zakládá nové AM i se stavebním objektem, či dochází k přidělení čísla domovního již existujícímu nečíslovanému stavebnímu objektu.

Do návrhu změny přidejte potřebný/é [podklad/y](#page-6-2) v *Detailu hlavičky NZ* (obrazovka UNZ111). Následně klikněte na *Založení prvku* a v nabídce zvolte *Adresní místo*.

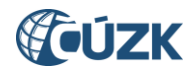

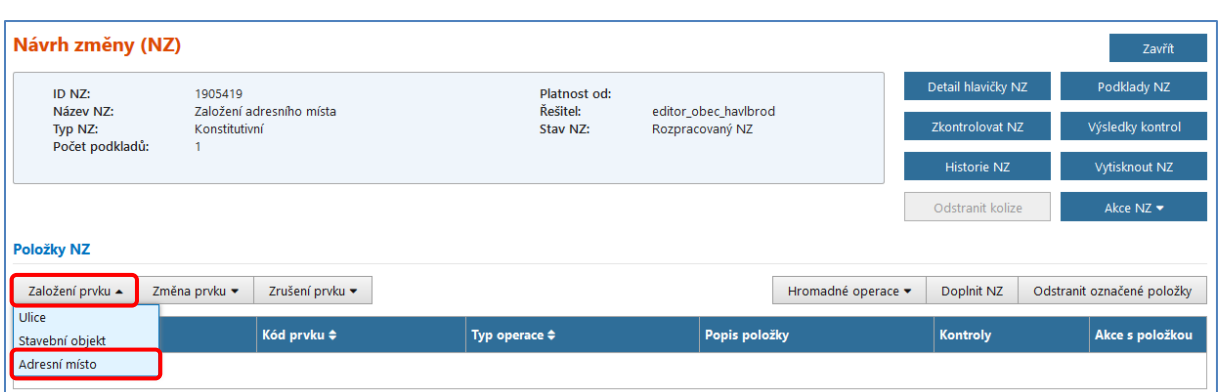

<span id="page-29-0"></span>Dostanete se do detailu *Položky NZ – Adresní místo* (obrazovka UNZ120). Jelikož adresní místo musí být navázáno na číslovaný stavební objekt, je potřeba ho vyhledat. To provedete tlačítkem u položky *Stavební objekt*. Aplikace Vás odkáže na *Vyhledávací formulář* (obrazovka UNZ150), kde si najdete požadovaný stavební objekt. Ve *Vyhledávacím formuláři* postupujte podle návodu uvedeného v [předchozích kapitolách](#page-24-0).

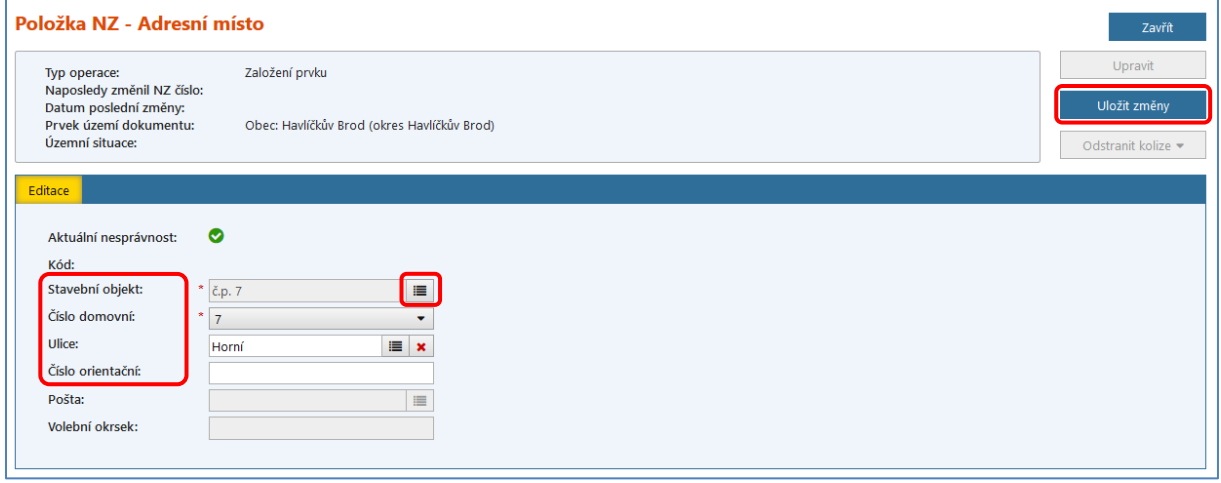

Při vyhledání číslovaného stavebního objektu ve *Vyhledávacím formuláři* (obrazovka UNZ150) je potřeba nejdříve vyplnit *Část obce* (prvky *Obec* a *Okres* jsou již vyplněny na základě údaje Území dokumentu v NZ) a poté použít filtr *Číslo domovní*, kde zadáte č.p./č.ev., na které se bude dané adresní místo navazovat.

Lze využít i další možnosti filtru, například hledání daného stavebního objektu podle jeho jednoznačného *Kódu* nebo podle *Typu stavebního objektu:*

*Typ stavebního objektu =* 1 → SO s číslem popisným *Typ stavebního objektu =* 2 → SO s číslem evidenčním *Typ stavebního objektu =* 3 → SO bez č.p./č.ev. (nečíslované SO)Filtr  $\overline{\phantom{0}}$ Číslo domovní  $\blacktriangle$ rovná se Číslo domovní Typ stavebního objektu

Kód

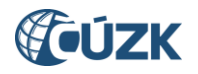

Po výběru stavebního objektu vás aplikace vrátí zpět do detailu adresního místa (obrazovka UNZ120), kde je možné dle potřeby doplnit *Ulici* (začněte psát název a daná ulice by se měla zobrazit v našeptávači), popřípadě *Číslo orientační*. Číslo orientační může být vyplněno pouze, pokud je zadána ulice. Ulice nemusí vždy obsahovat čísla orientační. Pokud číslo orientační obsahuje i znak (písmeno), musí být vyplněn spolu s číslem.

Vymazání obsahu pole *Ulice* se provádí pouze kliknutím na červený křížek vedle tlačítka pro výběr 這

Povinná pole jsou označena červenou hvězdičkou.

Poté klikněte na tlačítko *Uložit změny*, v horní části obrazovky se objeví hláška o úspěšném uložení a tlačítkem *Zavřít* se dostanete zpět do detailu NZ (obrazovka UNZ110), kde se v *Položkách NZ* v příslušném řádku zobrazí Vámi navrhovaná změna.

Pole *Pošta* a *Volební okrsek* se automaticky přiřazuje na základě polohy definičního bodu, který je dále nutné k adresnímu místu doplnit.

## <span id="page-30-0"></span>**9.1 Vkládání definičního bodu adresního místa v grafickém editoru**

U adresního místa (taktéž u stavebního objektu) je nutné při jejich vzniku zadat definiční bod/y. V případě změny těchto prvků je možné změnit polohu definičního bodu. Editace definičních bodů je prováděna pomocí grafického editoru – webového mapového klienta Marushka.

#### *Postup při zadávání definičních bodů adresního místa:*

V detailu NZ (obrazovka UNZ110) v *Položkách NZ* v příslušném řádku adresního místa klikněte na *ikonu glóbu/zeměkoule*.

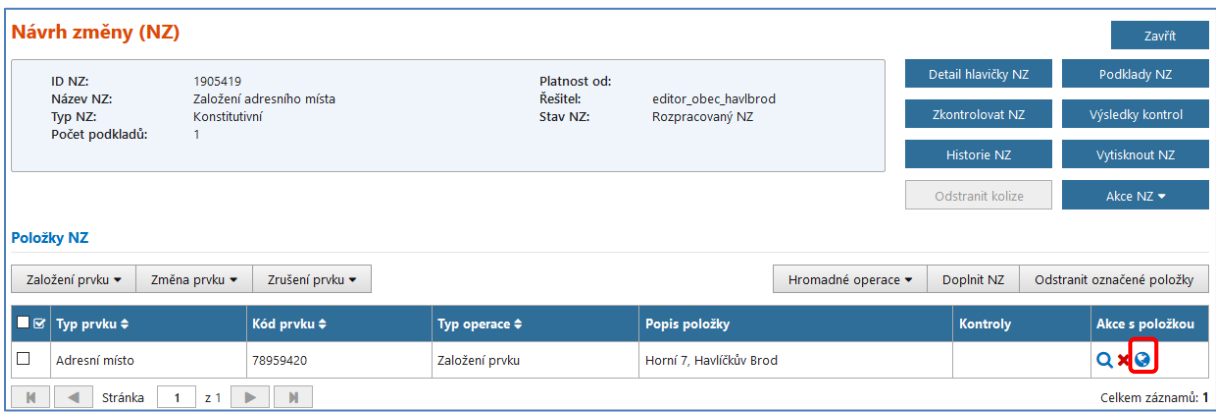

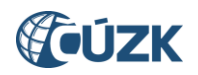

Zobrazí se vám grafický editor pro vložení definičních bodů – mapa je zobrazena v místě identifikační parcely stavebního objektu, na které je navázáno dotčené adresní místo. U adresního místa lze zadat tři typy definičních bodů:

- definiční bod adresního místa (základní),
- definiční bod přístup pro hasiče,
- definiční bod přístup pro záchrannou službu.

Definiční bod adresního místa se zadává do vstupu do příslušného stavebního objektu. Kliknutím na požadované místo umístěte definiční bod (zelená tečka).

Opakovaným kliknutím na jiné místo můžete upravit jeho polohu.

Zároveň se v polích Y a X v podřízeném okně zobrazí přesné souřadnice zadaného bodu. Polohu definičního bodu můžete také do těchto polí manuálně zapsat.

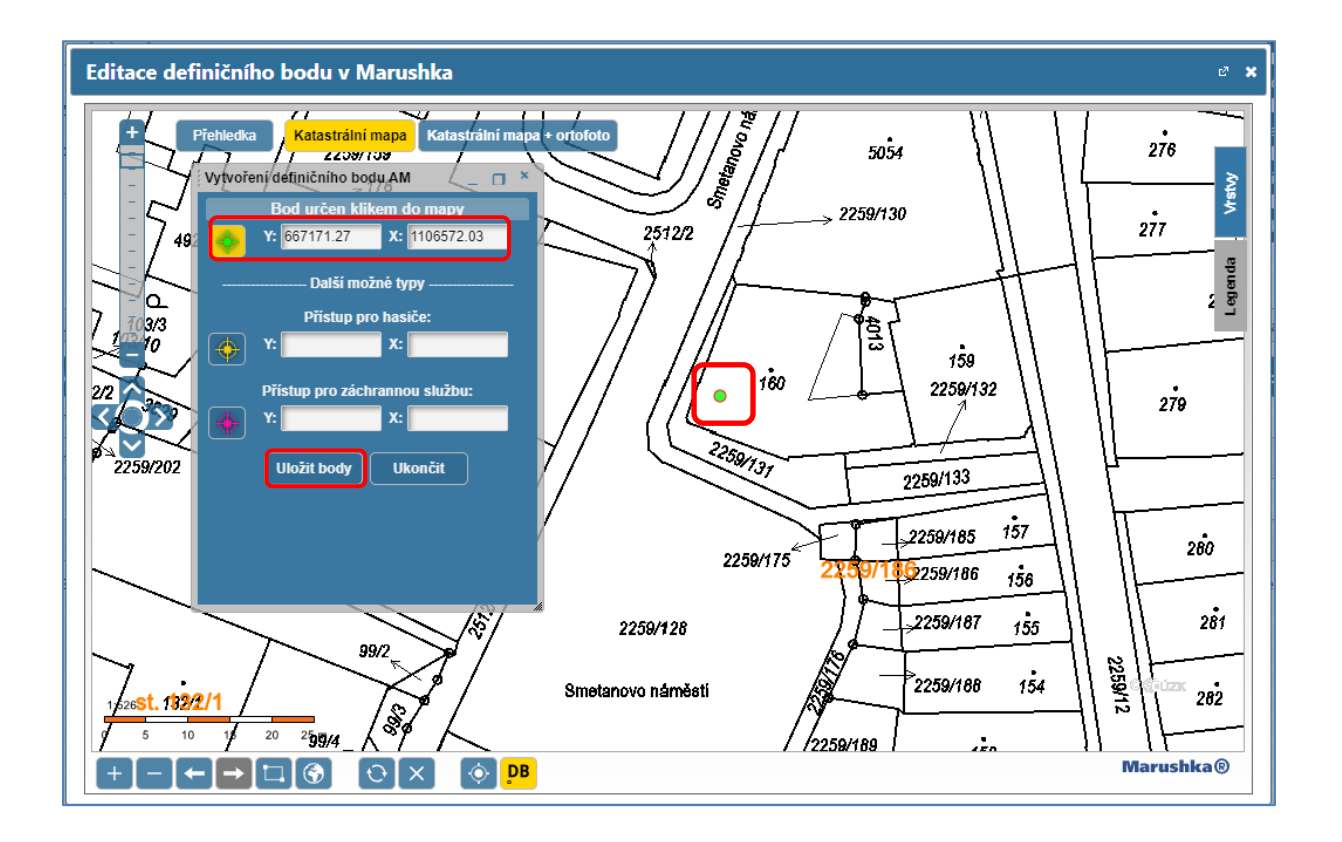

Definiční bod adresního místa uložíte kliknutím na tlačítko *Uložit body*. Souřadnice definičního bodu zmizí a značka se změní na:

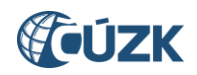

Tento zelený základní definiční bod je potřeba zadat vždy. V případě, že se odlišují přístupy (vjezdy) integrovaného záchranného systému od polohy základního definičního bodu, pak je potřeba zadat další dva typy definičních bodů: *Přístup pro hasiče* a *Přístup pro záchrannou službu* (například u velkého areálu je vchod pro pěší jinde, než vjezd pro hasičská a záchranná vozidla).

Parametry přístupového místa pro vjezd vozidel integrovaného záchranného systému jsou uvedeny ve vyhlášce, kterou se provádí zákon č. 111/2009 Sb., o základních registrech, ve znění zákona č. 100/2010 Sb. Pro zadání těchto bodů postupujte následovně.

V menu podřízeného okna vyberte kliknutím na žlutý terčík typ definičního bodu *Přístup pro hasiče* a stejným způsobem ho umístěte do mapy a uložte. Značka definičního bodu se změní na:

V menu podřízeného okna vyberte kliknutím na růžový terčík typ definičního bodu *Přístup pro záchrannou službu* a stejným způsobem ho umístěte do mapy a uložte. Značka definičního bodu se změní na:

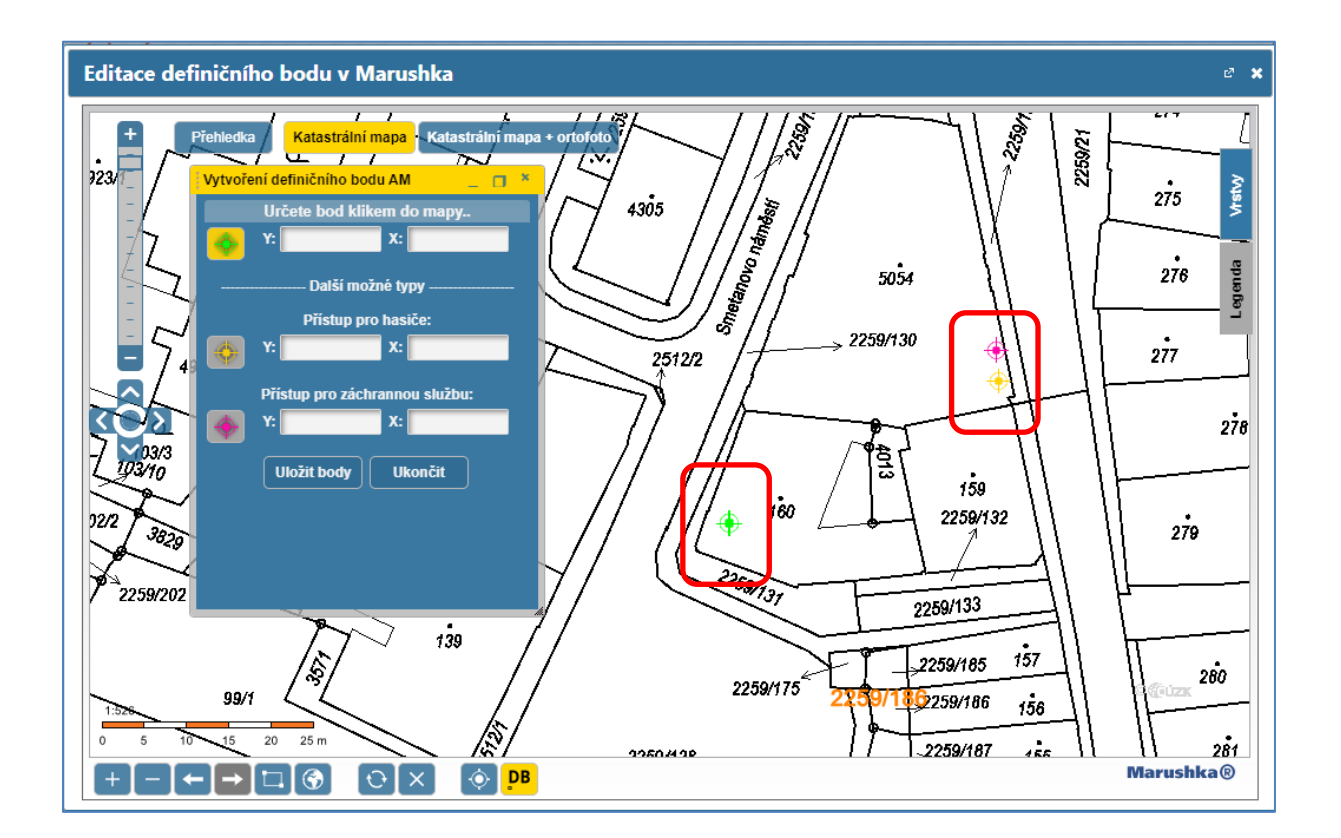

Pokud zadáváte více typů definičních bodů, můžete nejprve všechny postupně kliknutím do mapy zadat, a poté je uložit tlačítkem *Uložit body* všechny najednou.

Strana 33/40

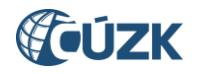

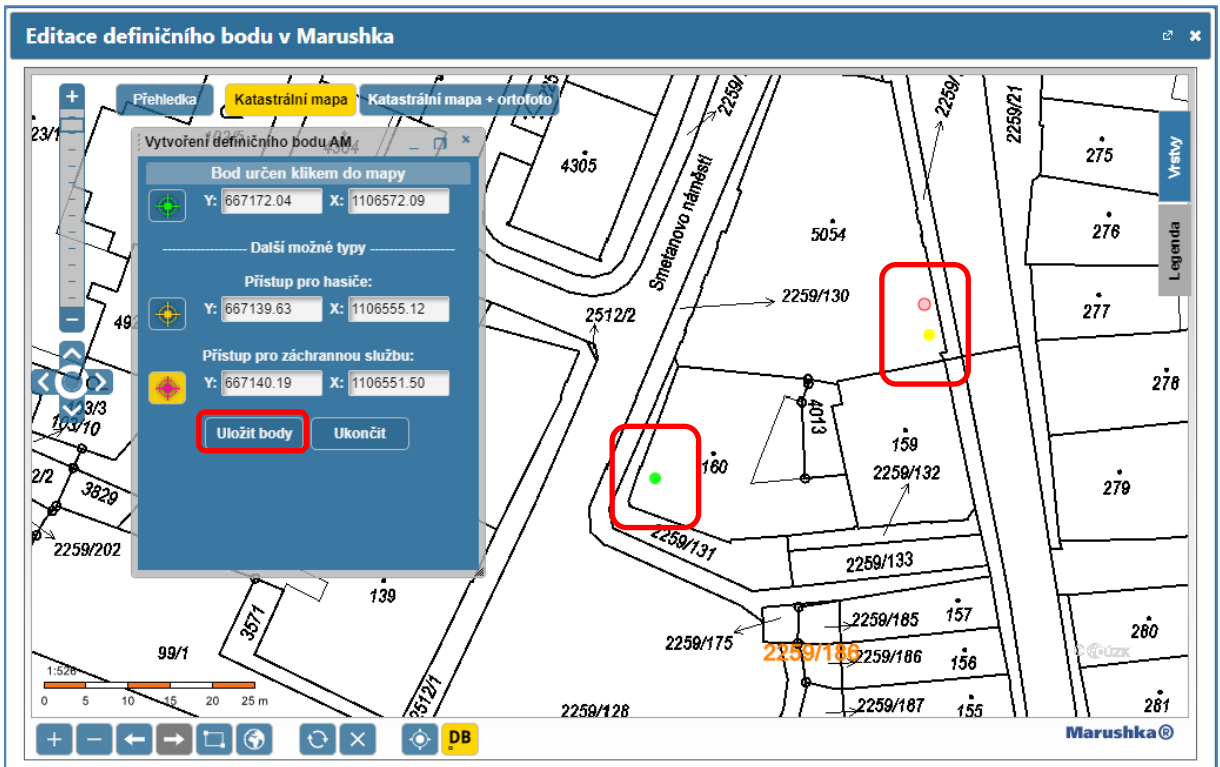

Okno grafického editoru opustíte kliknutím na tlačítko *Ukončit* a poté *Zavřít* nebo bílým křížkem v pravém horním rohu.

Nyní si můžete ověřit v detailu *Položka NZ – [Adresní Místo](#page-29-0)* (obrazovka UNZ120), že Vámi zadané souřadnice byly vloženy do detailu adresního místa.

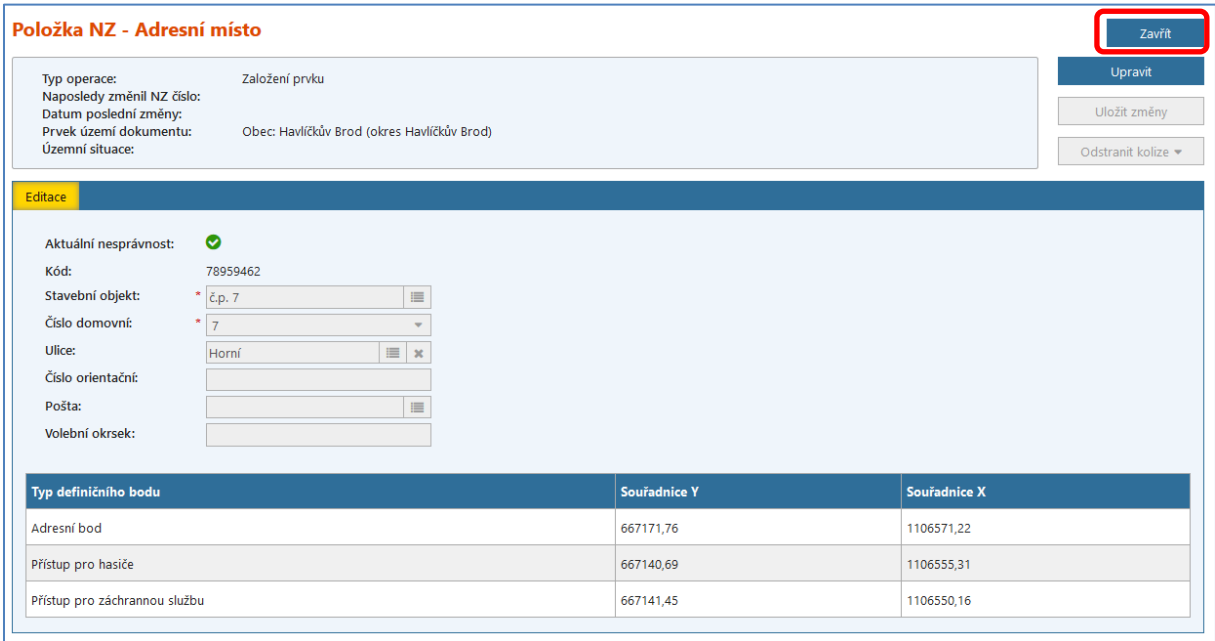

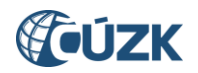

Následně se vraťte zpět do detailu NZ pomocí tlačítka *Zavřít*, pokračujte kapitolou [3. Kontroly](#page-9-0) [NZ, Schválení](#page-9-0) NZ.

Pro kontrolu si můžete prohlédnout založené adresní místo v *Přehledu prvků* (obrazovka UNZ150), který spustíte pomocí odkazu *[Přehled prvků](#page-12-0),* umístěném vpravo v horní části obrazovky.

Podrobnější informace k vyhledávání prvků v ISÚI naleznete v dokumentu "ISUI – příručka [uživatele"](https://www.cuzk.cz/Uvod/Produkty-a-sluzby/RUIAN/1-Editacni-agendovy-system-ISUI/Editacni-agendovy-system-ISUI/ISUI_prirucka_uzivatele.aspx) na [https://ruian.cuzk.cz/.](https://ruian.cuzk.cz/)

### <span id="page-34-0"></span>**10. Změna prvku ADRESNÍ MÍSTO**

V následujícím postupu doplníme (změnou prvku) existujícímu adresnímu místu nově vzniklou ulici a provedeme posun definičního bodu do vstupu do objektu.

Pro změnu adresního místa je potřeba si [založit nový NZ](#page-3-1) nebo změnu provést v již založeném NZ. Do návrhu změny přidejte potřebný/é [podklad/y](#page-6-2) v *Detailu hlavičky NZ* (obrazovka UNZ111). Následně klikněte na *Změnu prvku* a v nabídce zvolte *Adresní místo*.

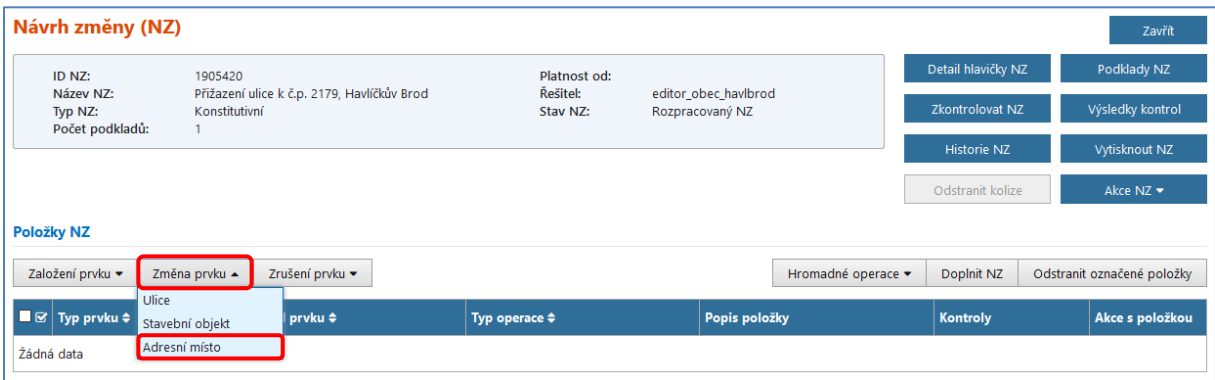

Dostanete se do *Vyhledávacího formuláře* (obrazovka UNZ150), kde jsou již předvyplněny nadřazené prvky *Okres* a *Obec* podle území dokumentu automaticky vyplněného při [založení](#page-5-0)  [NZ.](#page-5-0) Dále je potřeba doplnit ještě *Část obce* a do *Filtru* číslo domovní (nastavení filtru na *Číslo domovní; Rovná se*). Např. Část obce: Havlíčkův Brod a Číslo domovní: 2179.

Po stisknutí tlačítka *Hledat* se v bloku pod kritérii vyhledávání zobrazí adresní místo/a odpovídající zadaným kritériím. Pro načtení adresního místa do NZ ve sloupci *Akce* v řádku příslušného adresního místa klikněte na modrý podtržený odkaz *Vybrat* nebo na začátku řádku zaškrtněte vybrané/á adresní místo/a a klikněte na tlačítko *Vybrat označené*.

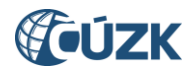

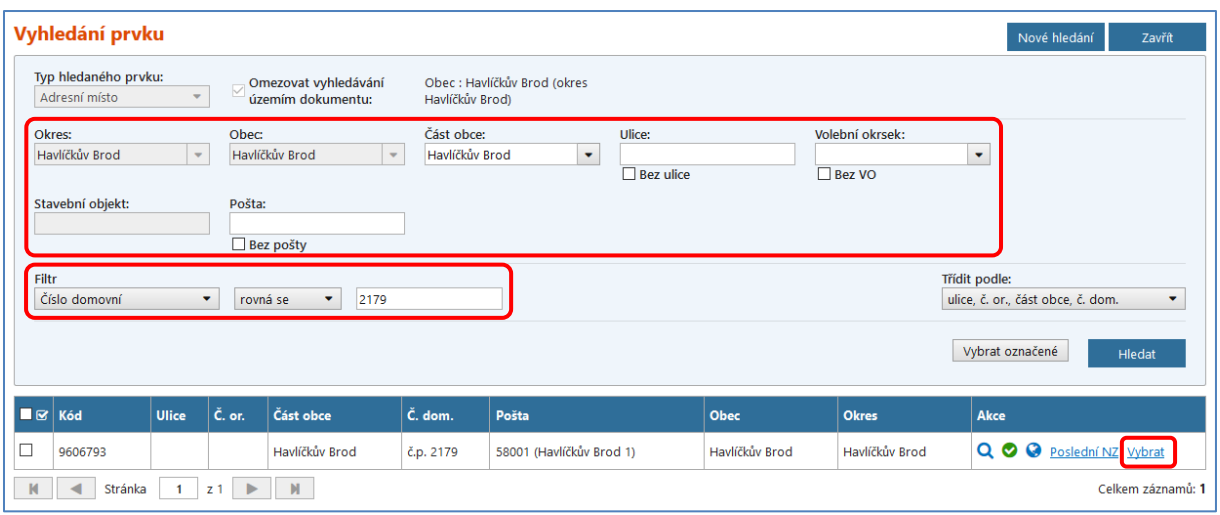

Po vybrání příslušného adresního místa Vás aplikace zpět vrátí do detailu NZ (obrazovka UNZ110), kde již máte vybrané adresní místo zobrazené v *Položkách NZ*.

Nyní klikněte na *ikonu lupy* pro zobrazení detailu *Položky NZ – Adresní místo* (obrazovka UNZ120).

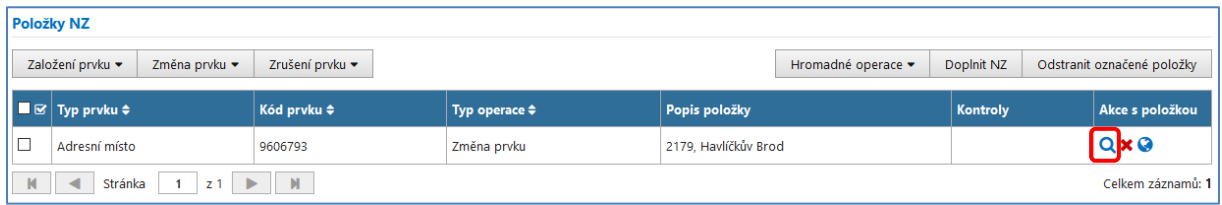

V detailu *Položky NZ – Adresní místo* klikněte na tlačítko *Upravit* a následně začnete vypisovat název existující ulice do příslušného pole (postačí první písmena, našeptávač nabídne celý název, který potvrdíte kliknutím na něj).

Dále můžete doplnit/změnit *Číslo orientační*, které se přiděluje v rámci ulice. Číslo orientační tedy může být vyplněno pouze, pokud je zadána ulice. Ulice nemusí vždy obsahovat čísla orientační. Pokud se zadává znak (malé písmeno české abecedy), musí být vyplněn spolu s číslem (např. "5a").

V případě potřeby je možné vymazat obsah pole *Ulice* kliknutím na červený křížek vedle tlačítka pro výběr 肩

Po zapsání všech změn klikněte na tlačítko *Uložit změny*, v horní části obrazovky se objeví hláška o úspěšném uložení a tlačítkem *Zavřít* se dostanete zpět do detailu NZ (obrazovka UNZ110), kde se v *Položkách NZ* v příslušném řádku zobrazí Vámi navrhovaná změna.

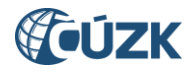

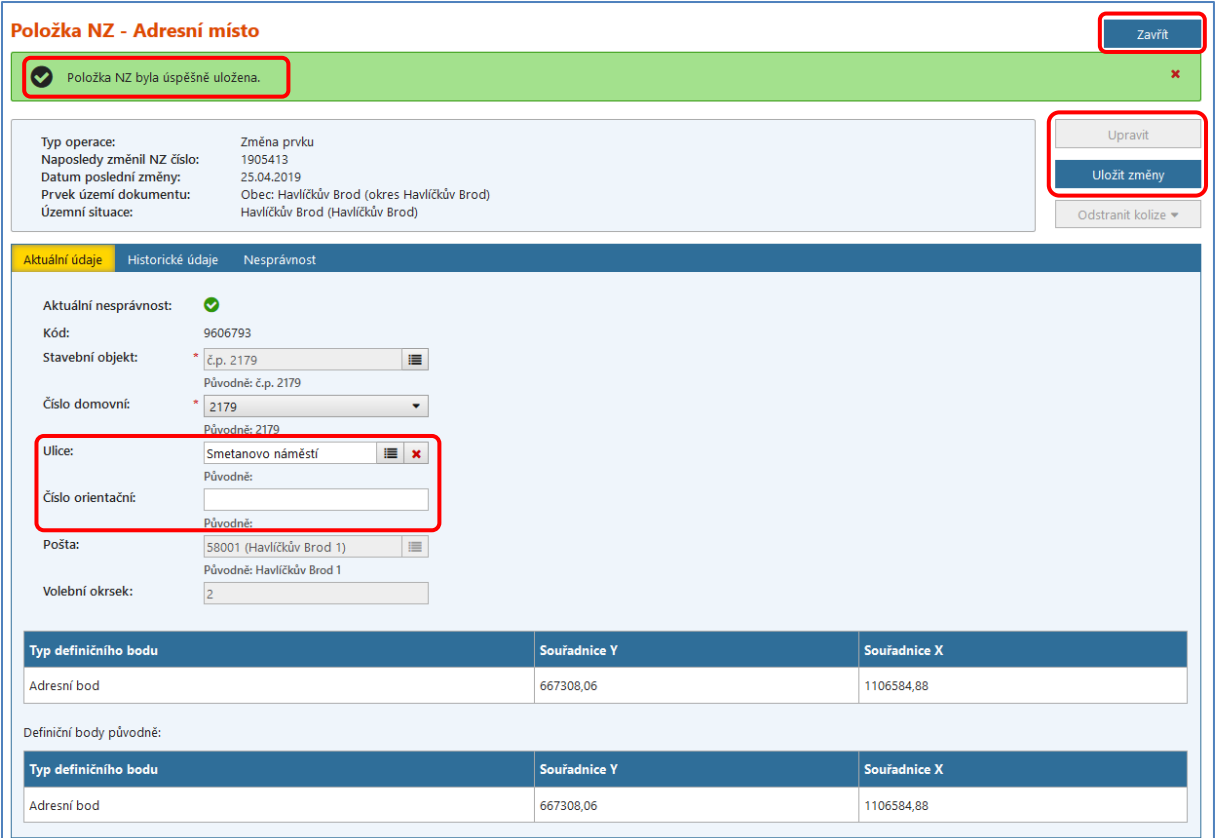

Jelikož potřebujeme upřesnit polohu adresního místa, je také třeba změnit umístění jeho definičního bodu. Postup je uveden v kapitole 9.1 Vkládání [definičního bodu adresního místa](#page-30-0)  v [grafickém editoru](#page-30-0). Po uložení nového definičního bodu pokračujte kapitolou [3. Kontroly](#page-9-0) NZ, [Schválení](#page-9-0) NZ.

Pro kontrolu si můžete prohlédnout změnu adresního místa v *Přehledu prvků* (obrazovka UNZ150), který spustíte pomocí odkazu *[Přehled prvků](#page-12-0),* umístěném vpravo v horní části obrazovky.

Podrobnější informace k vyhledávání prvků v ISÚI naleznete v dokumentu "ISUI – příručka [uživatele"](https://www.cuzk.cz/Uvod/Produkty-a-sluzby/RUIAN/1-Editacni-agendovy-system-ISUI/Editacni-agendovy-system-ISUI/ISUI_prirucka_uzivatele.aspx) na [https://ruian.cuzk.cz/.](https://ruian.cuzk.cz/)

## <span id="page-36-0"></span>**11. Zrušení prvku ADRESNÍ MÍSTO**

V následujícím postupu provedeme zrušení jednoho adresního místa stavebního objektu, který má vazbu na více adresních míst.

Každé adresní místo je navázáno na stavební objekt, změna je proto obvykle spojená i s rušením stavebního objektu nebo změnou jeho typu na nečíslovaný SO.

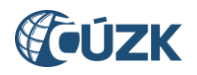

Při rušení adresních míst je nutné dávat si pozor, aby na daných adresách nebyly hlášeny **trvalé pobyty** (Evidence obyvatel) **nebo sídla provozoven**. Vždy je potřeba si dobře ověřit, zda dané adresní místo skutečně nemá existovat a případně před jeho zrušením informovat příslušnou Ohlašovnu.

Pro zrušení adresního místa je potřeba si [založit nový NZ](#page-3-1) nebo změnu provést v již založeném NZ. Do návrhu změny přidejte potřebný/é [podklad/y](#page-6-2) v *Detailu hlavičky NZ* (obrazovka UNZ111). Následně klikněte na *Zrušení prvku* a v nabídce zvolte *Adresní místo*.

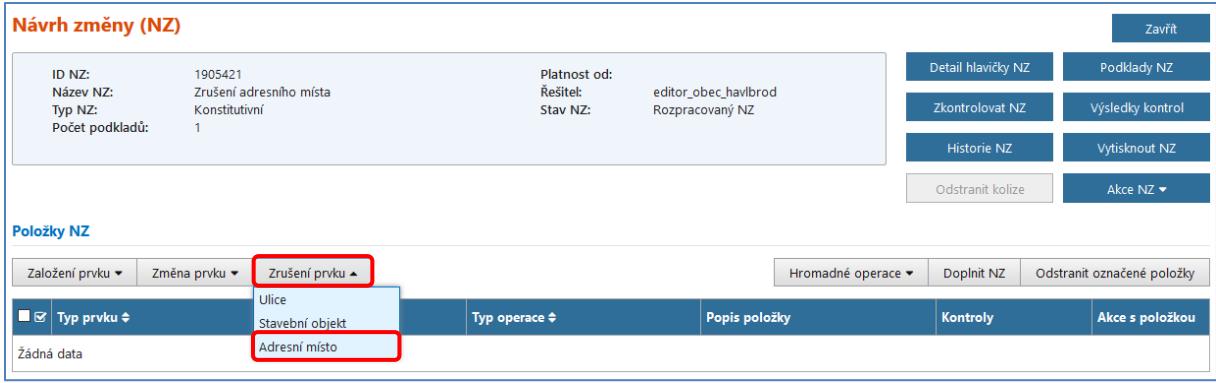

Dostanete se do *Vyhledávacího formuláře* (obrazovka UNZ150), kde jsou již předvyplněny nadřazené prvky *Okres* a *Obec* podle údaje Území dokumentu automaticky vyplněného při [založení NZ](#page-5-0). Dále je potřeba doplnit ještě *Část obce* a do *Filtru* číslo domovní (nastavení filtru na *Číslo domovní; Rovná se*). Např. Část obce: Havlíčkův Brod a Číslo domovní: 6.

V bloku pod kritérii vyhledávání se po stisknutí tlačítka *Hledat* zobrazí adresní místo/a odpovídající zadaným kritériím. Pro načtení adresního místa do NZ ve sloupci *Akce* v řádku příslušného adresního místa klikněte na modrý podtržený odkaz *Vybrat* nebo na začátku řádku zaškrtněte vybrané/á adresní místo/a a klikněte na tlačítko *Vybrat označené*.

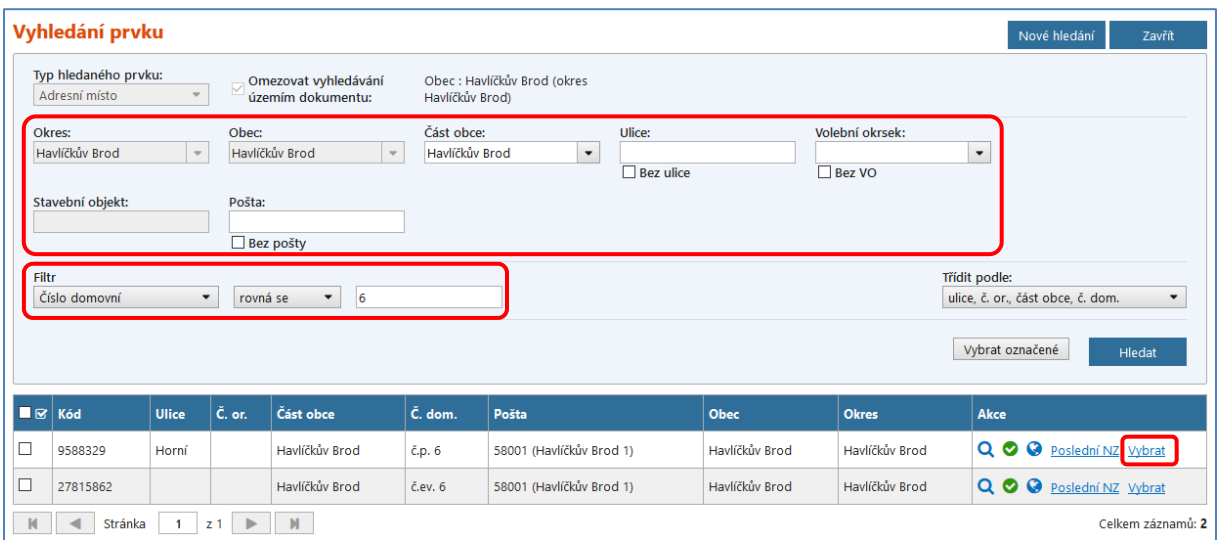

Po vybrání příslušného adresního místa Vás aplikace zpět vrátí do detailu NZ (obrazovka UNZ110), kde již máte vybrané adresní místo zobrazené v *Položkách NZ*.

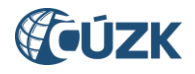

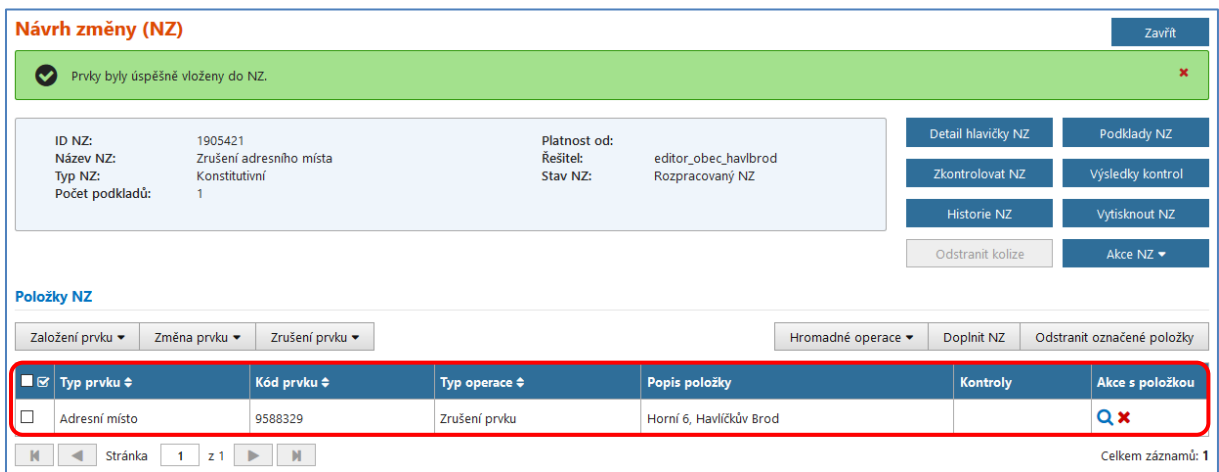

V detailu adresního místa se již žádné údaje nevyplňují (narozdíl od rušení stavebního objektu, kde se vyplňuje údaj Datum odstranění).

Pokračujte kapitolou 3. Kontroly [NZ, Schválení](#page-9-0) NZ.

Pro kontrolu si můžete prohlédnout zrušené adresní místo v *Přehledu prvků* (obrazovka UNZ150), který spustíte pomocí odkazu *[Přehled prvků](#page-12-0),* umístěném vpravo v horní části obrazovky. U typu hledaného prvku je nutné zaškrtnout možnost "Pouze zrušené prvky". Zrušené adresní místo vyhledáte mezi zrušenými prvky, ale v aktuálních prvcích již nebude existovat.

Podrobnější informace k vyhledávání prvků v ISÚI naleznete v dokumentu "ISUI – příručka [uživatele"](https://www.cuzk.cz/Uvod/Produkty-a-sluzby/RUIAN/1-Editacni-agendovy-system-ISUI/Editacni-agendovy-system-ISUI/ISUI_prirucka_uzivatele.aspx) na [https://ruian.cuzk.cz/.](https://ruian.cuzk.cz/)

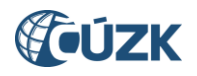

## <span id="page-39-0"></span>*Uživatelská podpora ČÚZK*

Podrobnější informace o ISÚI/RÚIAN a uživatelské postupy pro práci v ISÚI jsou k dispozici na webových stránkách projektu RÚIAN [https://ruian.cuzk.cz/.](https://ruian.cuzk.cz/)

V případě, že potřebné informace a odpovědi na Vaše otázky nenaleznete, můžete se obrátit na podporu ČÚZK:

- Telefon: 284 044 455
- [Kontaktní formulář Helpdesk](https://helpdesk.cuzk.cz/)

Konkrétní dotaz můžete zapsat do Helpdesku také prostřednictvím aplikace ISÚI, kde je potřeba vyplnit Váš kontaktní email, aby odpověď nebyla odeslána pouze na podatelnu.

**Při zasílání dotazu uvádějte, prosím, i konkrétní informace o daném problému. Může se tak významně zkrátit doba řešení Vašeho požadavku.**

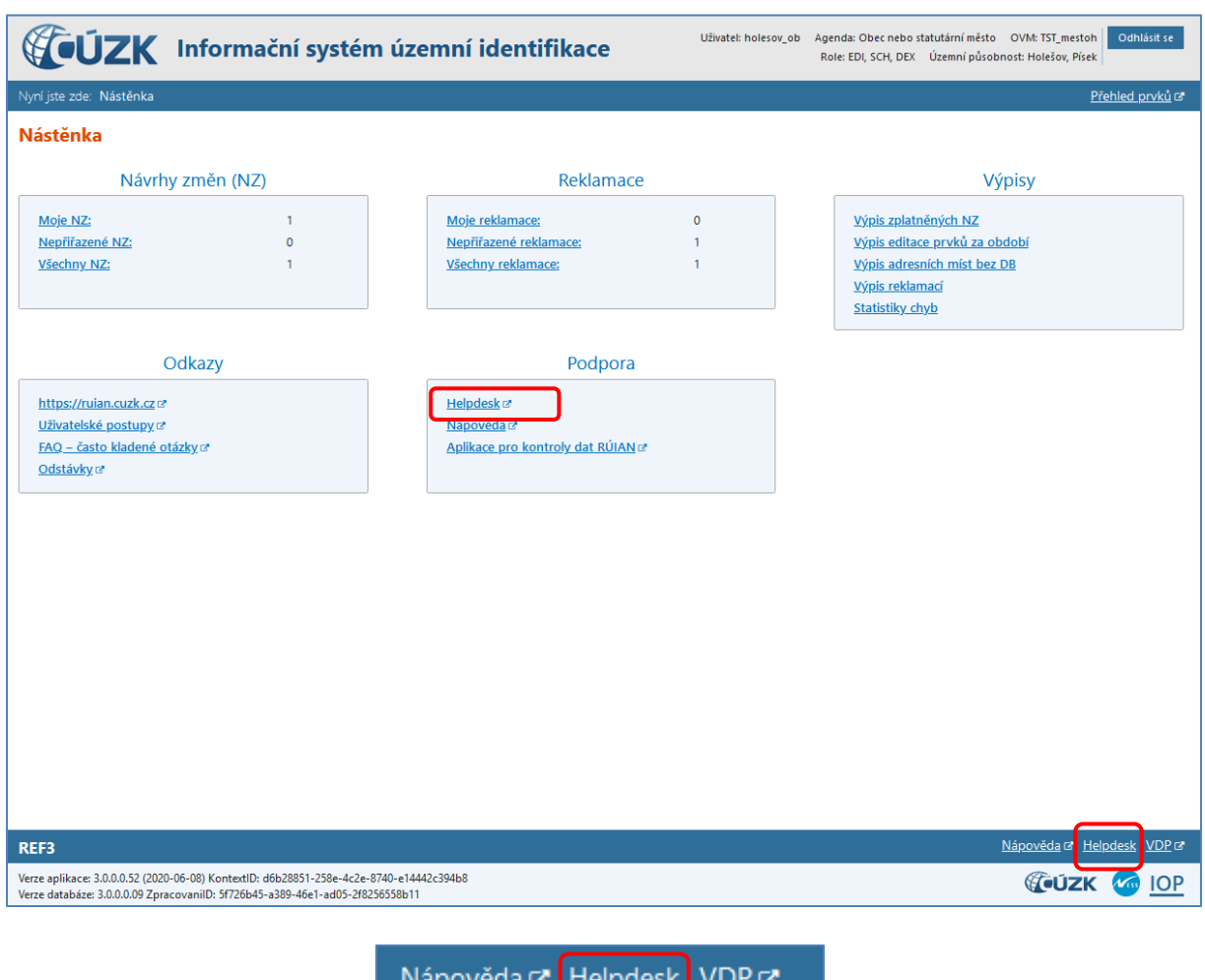

Helpdesk z ISÚI:

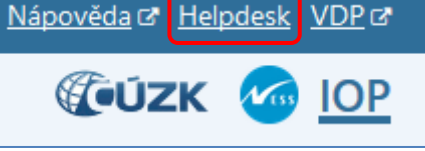